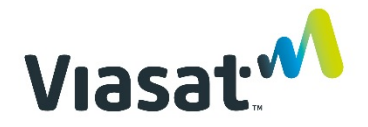

# Business Hotspots

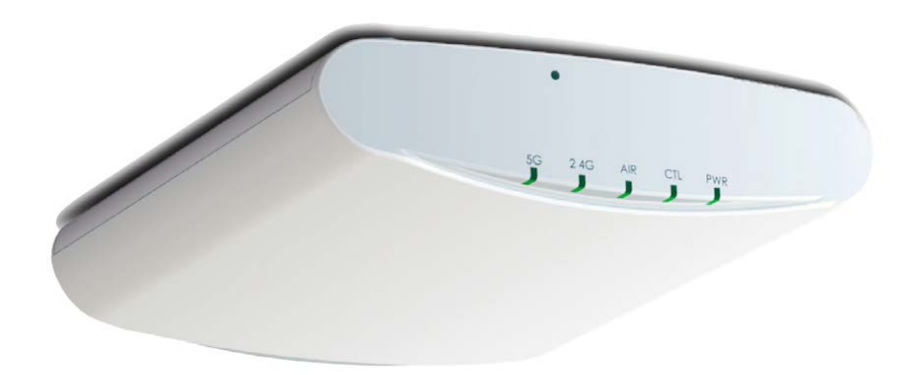

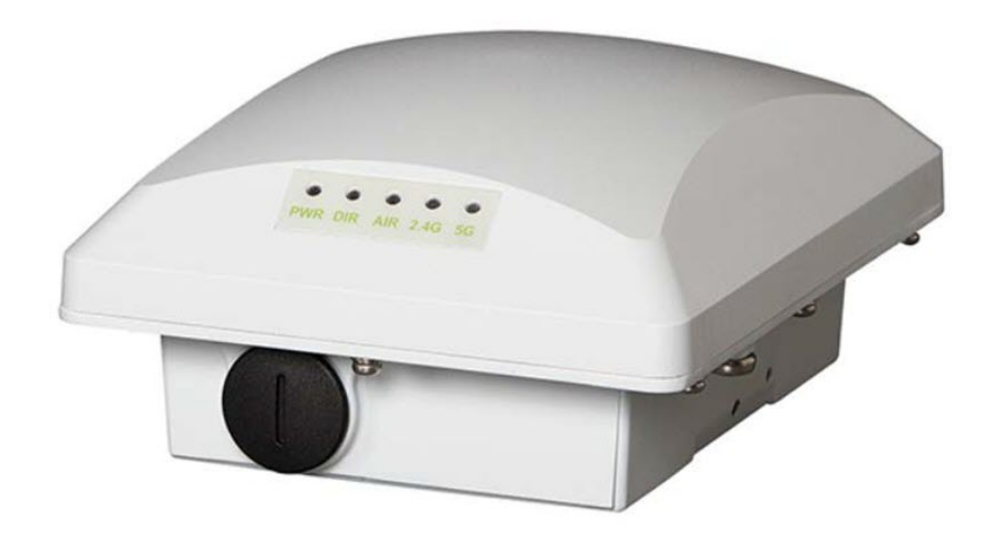

# Installation Guide

August, 2019

# Contents

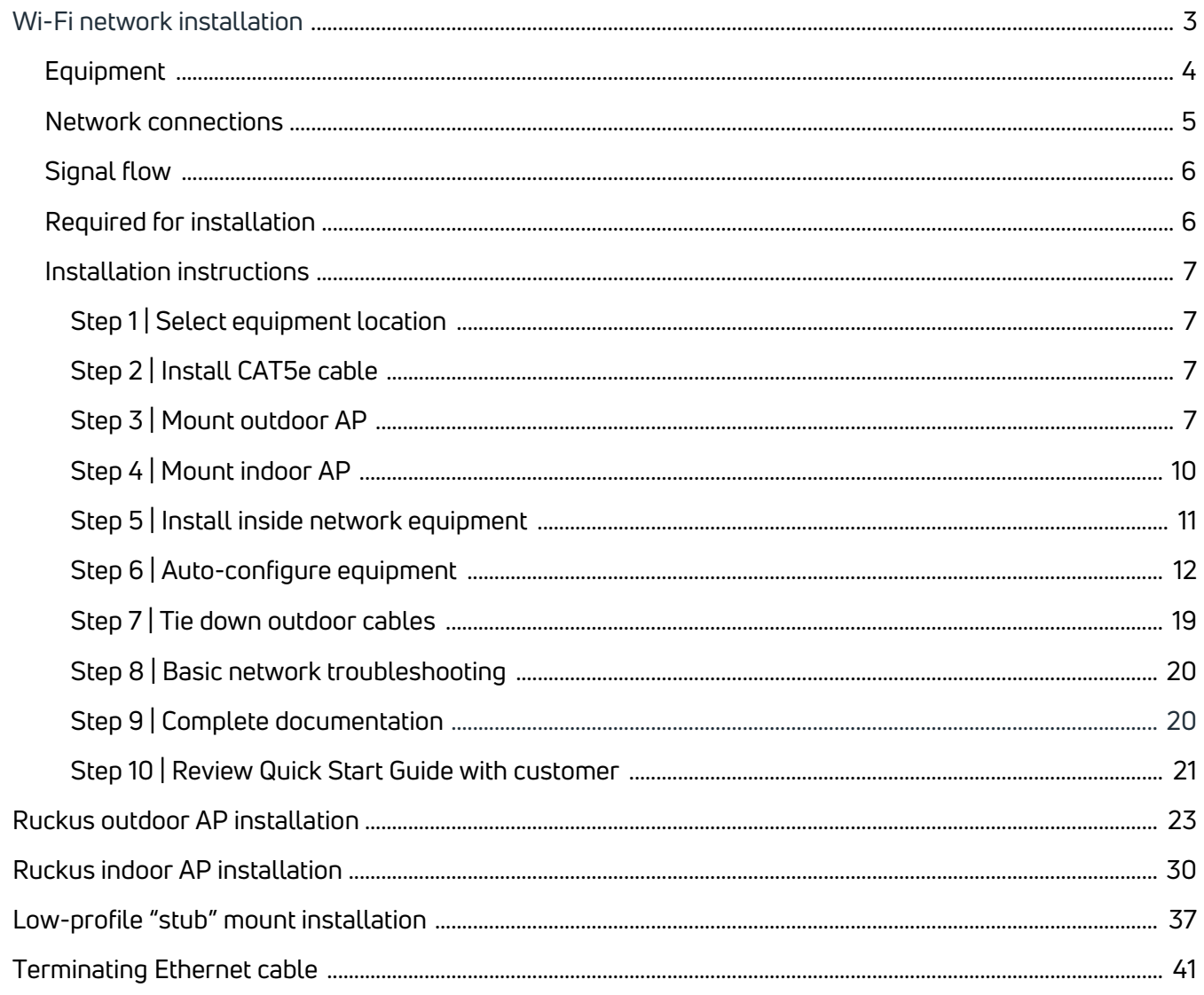

# <span id="page-2-0"></span>Wi-Fi Network Installation

# <span id="page-3-0"></span>Equipment

The Hotspots network equipment shown below will be installed at the customer site. Please note if the customer already has Business Voice and is adding Business Hotspots, the Hotspots service will use the same controller, and only the PoE injector/s, AP/s and Ethernet cables will be installed. The customer is responsible for providing the power strip.

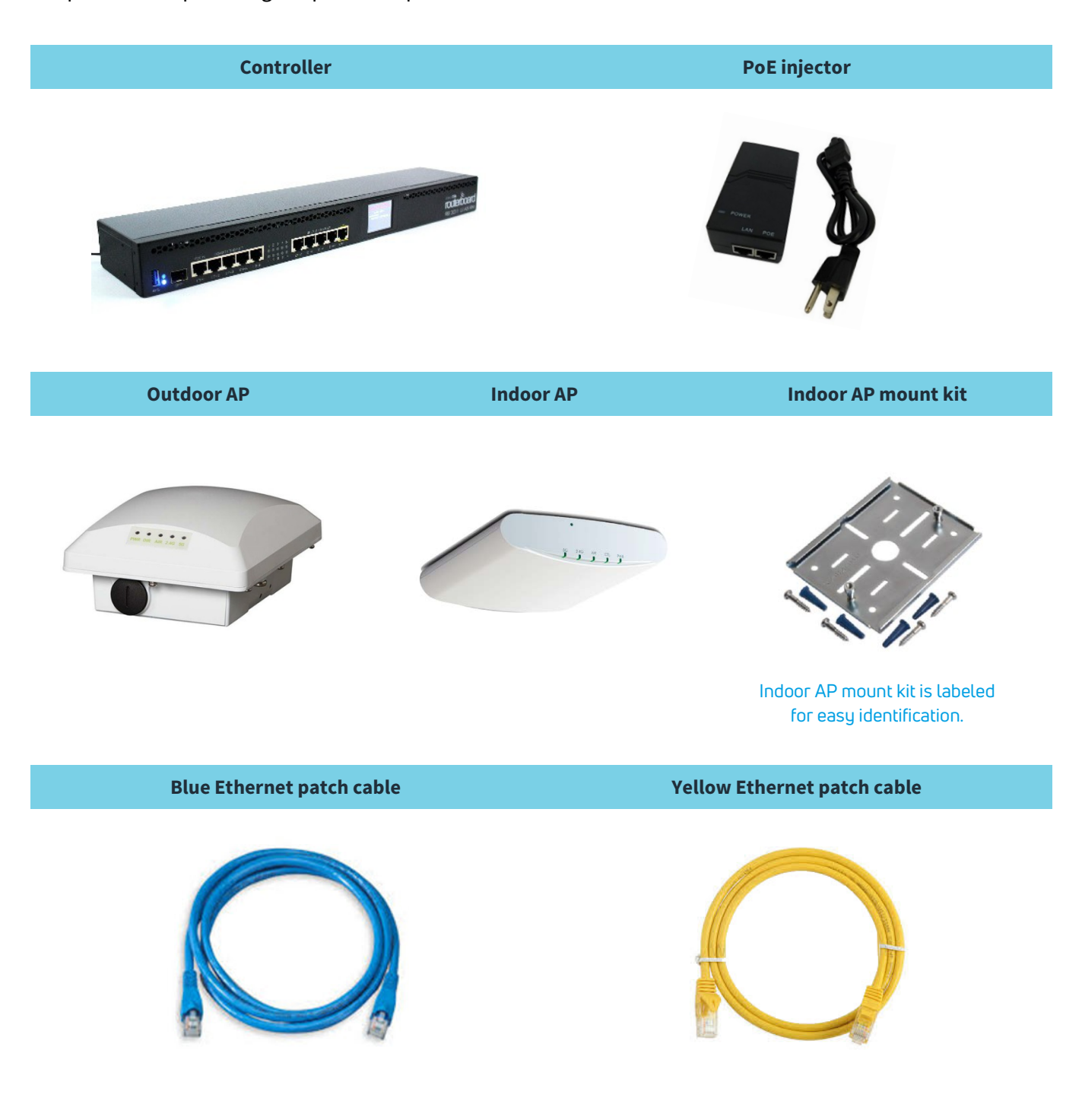

# <span id="page-4-0"></span>Network connections

When combined with Viasat Business Internet, the satellite modem used will be determined by the satellite beam for the area. The VHG modem will be used for Viasat 2 beams, and the SB2+ modem is used for Viasat 1 beams. The diagrams below indicate how to connect the Hotspots network equipment using either modem.

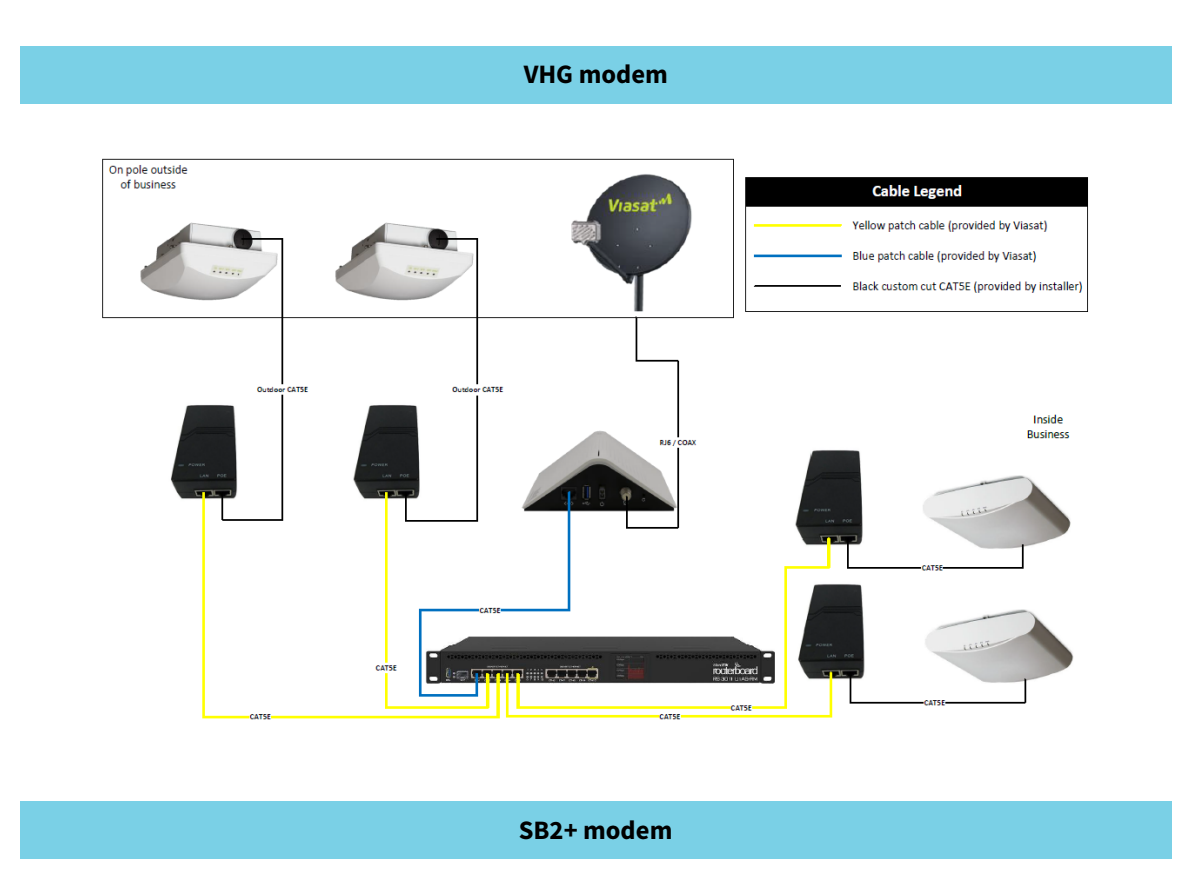

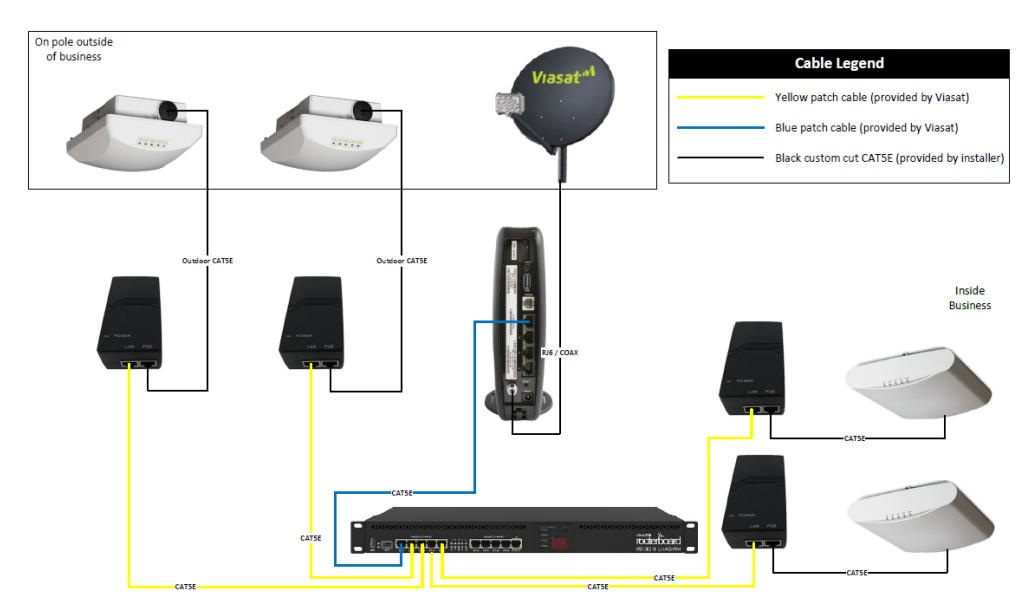

# <span id="page-5-0"></span>Signal flow

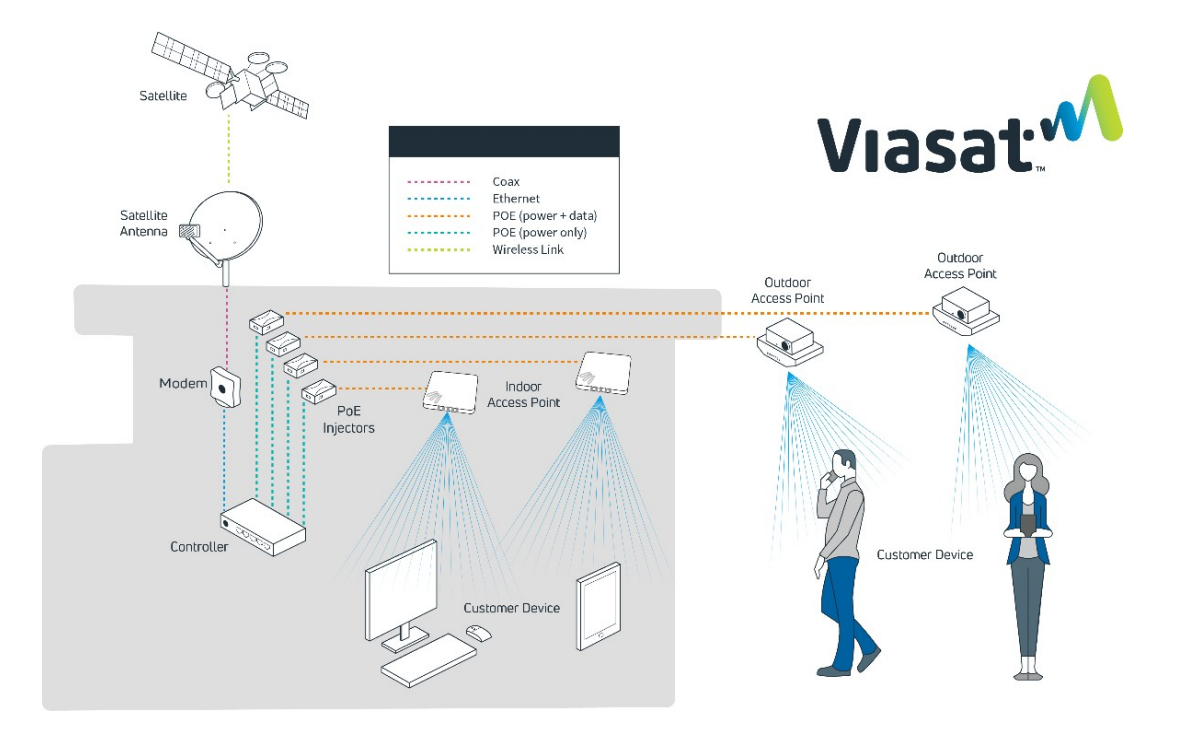

# <span id="page-5-1"></span>Required for installation

The following tools and supplies are required for installation:

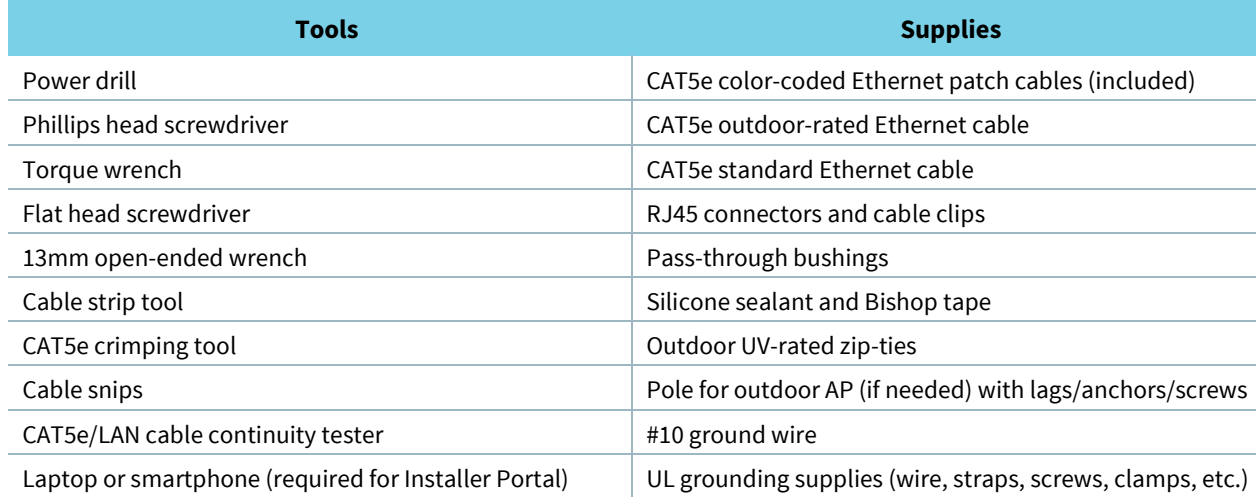

# <span id="page-6-0"></span>Installation instructions

This installation guide provides comprehensive instructions for equipment installation and documentation when adding the Business Hotspots network to the Viasat Satellite Internet solution.

# <span id="page-6-1"></span>**Step 1 | Select equipment location**

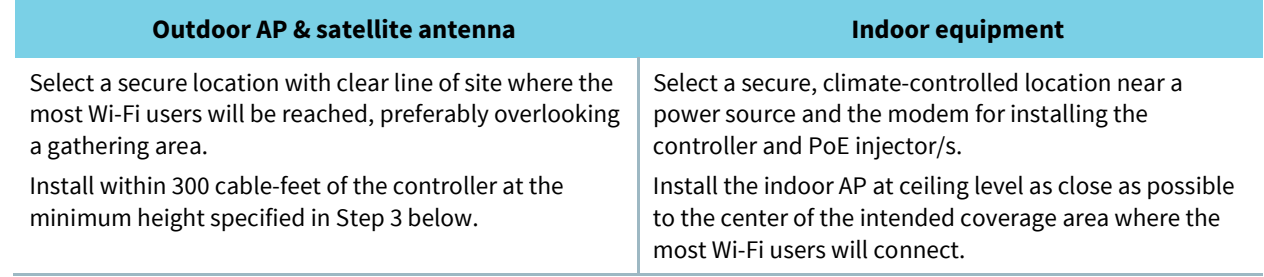

# <span id="page-6-2"></span>**Step 2 | Install CAT5e cable**

For each outdoor AP, cut to length (1) outdoor-rated CAT5e Ethernet cable no more than 300 cable-feet from the location where the controller will be installed to the location where the AP will be mounted. Terminate the ends and test each cable with a CAT5e cable tester. Install the cable, ensuring any holes that penetrate the building are sealed.

For each indoor AP, cut to length (1) standard CAT5e Ethernet cable no more than 300 cable-feet from the location where the controller will be installed to the location where the AP will be mounted. Terminate the ends and test each cable with a CAT5e cable tester.

**NOTE:** Wait to tie down the cables until after all equipment is installed, configured and tested.

# <span id="page-6-3"></span>**Step 3 | Mount the outdoor AP/s**

Mount the outdoor AP/s in a secure location within 300 cable-feet of the controller. The outdoor AP *must* be mounted with *clear line of site* to the Wi-Fi users in either of the following locations:

- » A wall or outdoor patio-type ceiling at a minimum height of 10ft. (if ceiling is lower, mount at ceiling height)
- » A roof using a pole mount at a minimum of 2ft. and maximum of 10ft. above the roof, as long as there is clear line of site to the users (follow the Viasat-approve[d Low-profile Pole Mount](#page-37-0) or Stub-mount instructions)

Refer to the Ruckus Outdoor AP installation instructions in this guide for additional information.

# *Avoid barriers and signal interference*

The access point must be in a location that has clear line of site to the users, avoiding obstructions such as buildings, trees, shrubs or any large structure that prevents clear line of site.

Below are examples of barriers that create interference:

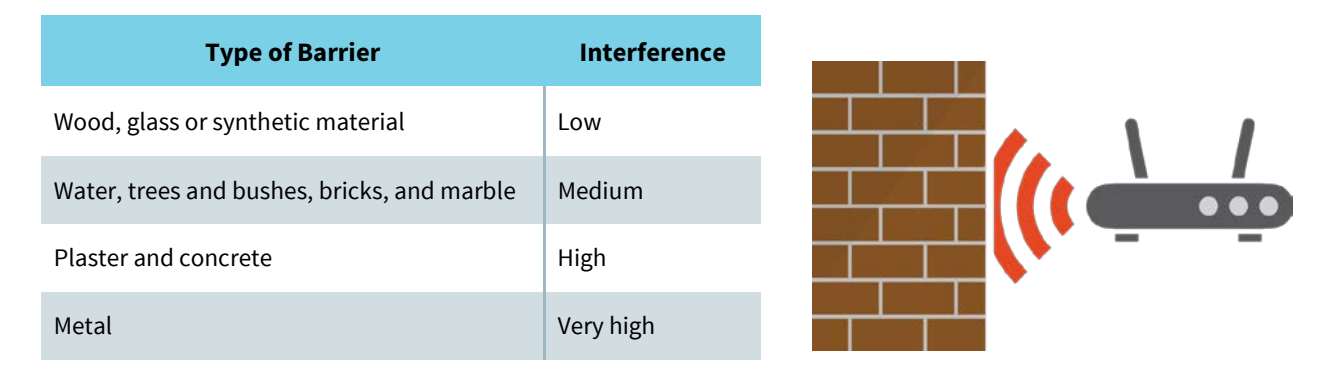

# *Ground the AP*

Using the factory-supplied ground wire and ground screw, connect a good earth ground to the AP chassis ground point. The earth ground screw is 9mm. Ensure that any replacement screw is no longer than 9mm to prevent damage to the AP chassis.

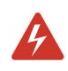

**WARNING!** Do NOT run the ground wire to the ground block for the satellite antenna. Run it to a separate ground source.

# *AP LEDs and other elements*

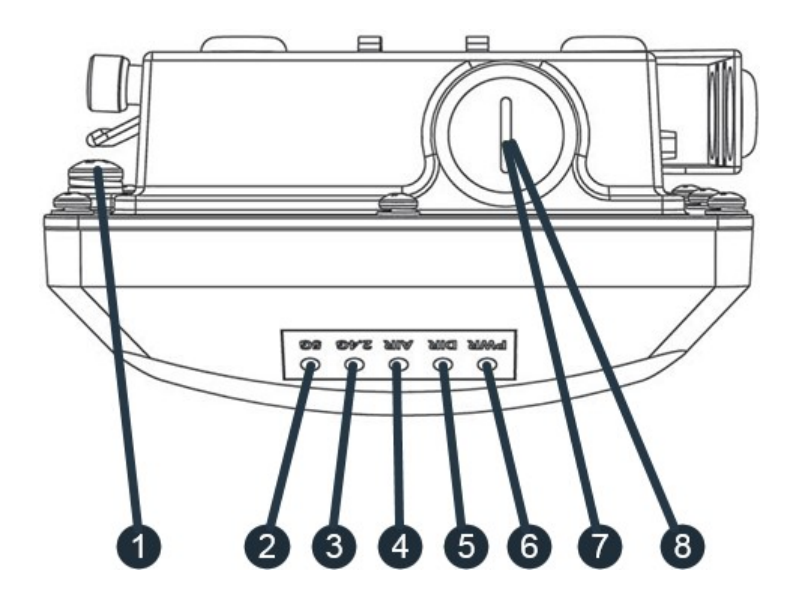

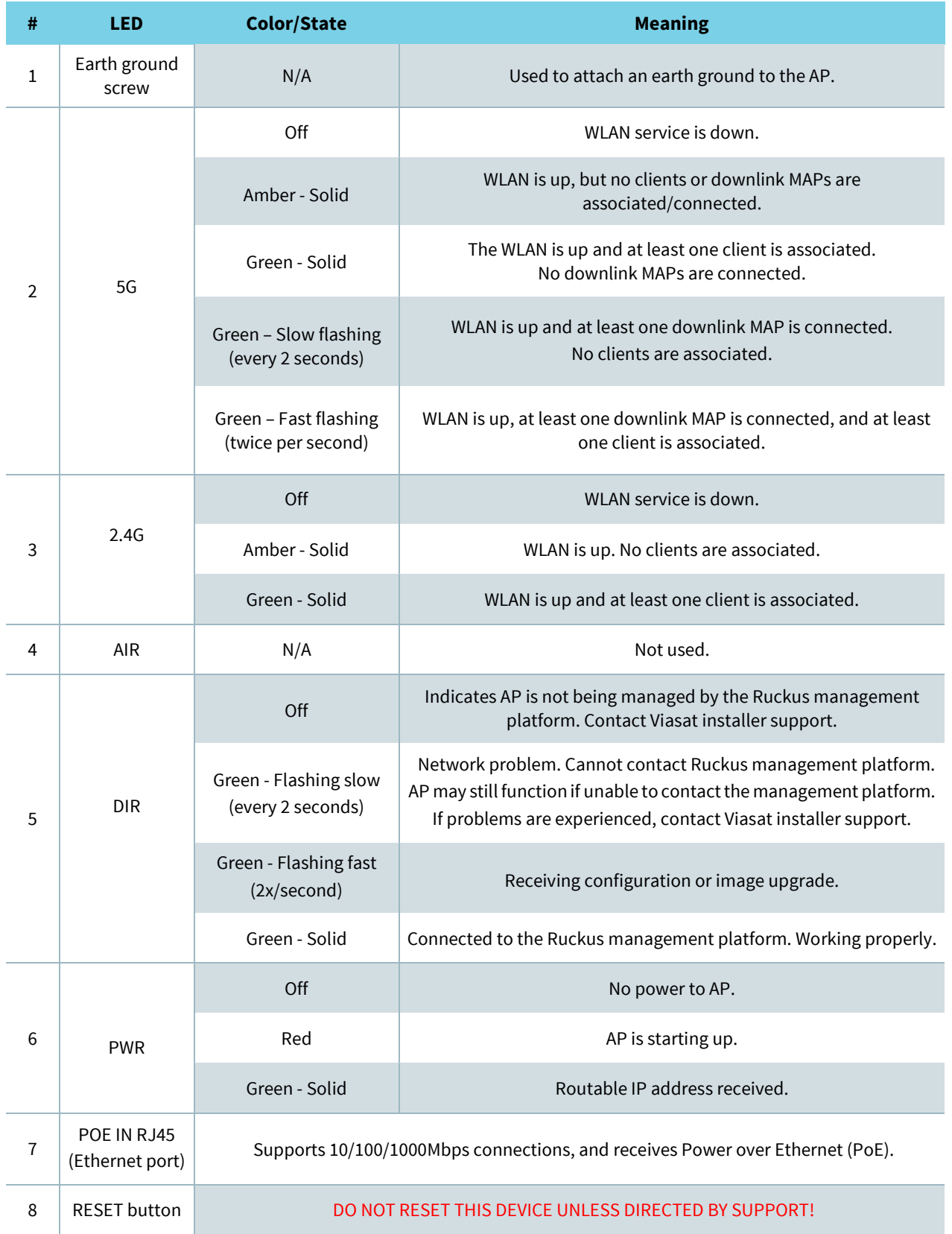

# <span id="page-9-0"></span>**Step 4 | Mount indoor AP/s**

Each indoor AP provides up to 2,500 sq.ft. of coverage. Install the AP/s at ceiling level as close as possible to the center of the intended coverage area where the most Wi-Fi users will connect. Determine which mount type to use: drop-ceiling T-bar, flat surface, or mounting bracket. The AP must be mounted within 300 cablefeet of the controller. Refer to the Ruckus Indoor AP installation instructions in this guide for additional information.

# *Avoid barriers and signal interference*

Mount the AP/s in an area free from obstructions or sources of interference, such as cement/brick, metal (especially large metal objects), some appliances, analog phones, speakers, etc.

Below are examples of barriers that create interference:

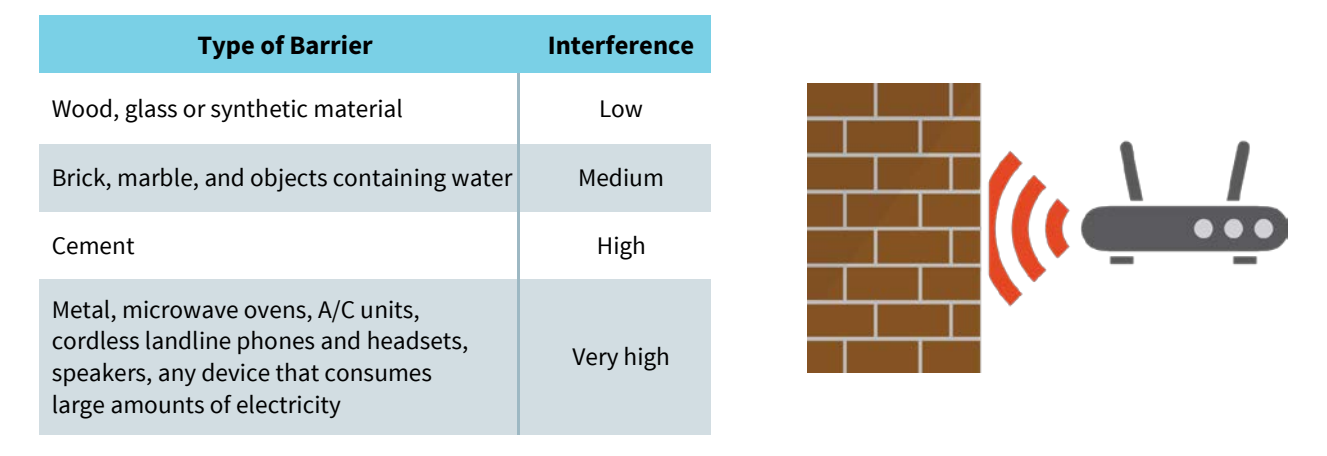

# *AP LEDs and other elements*

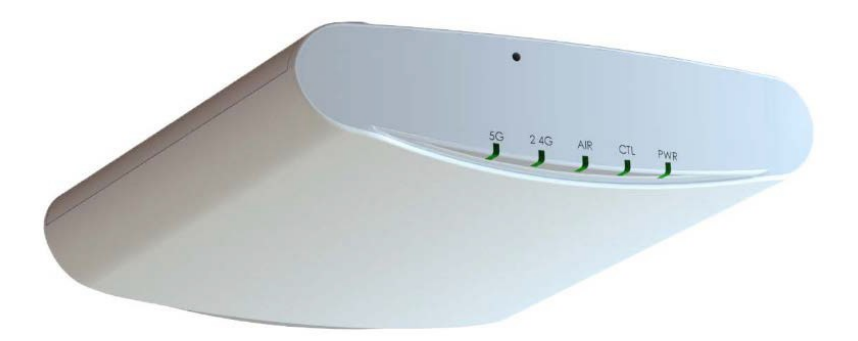

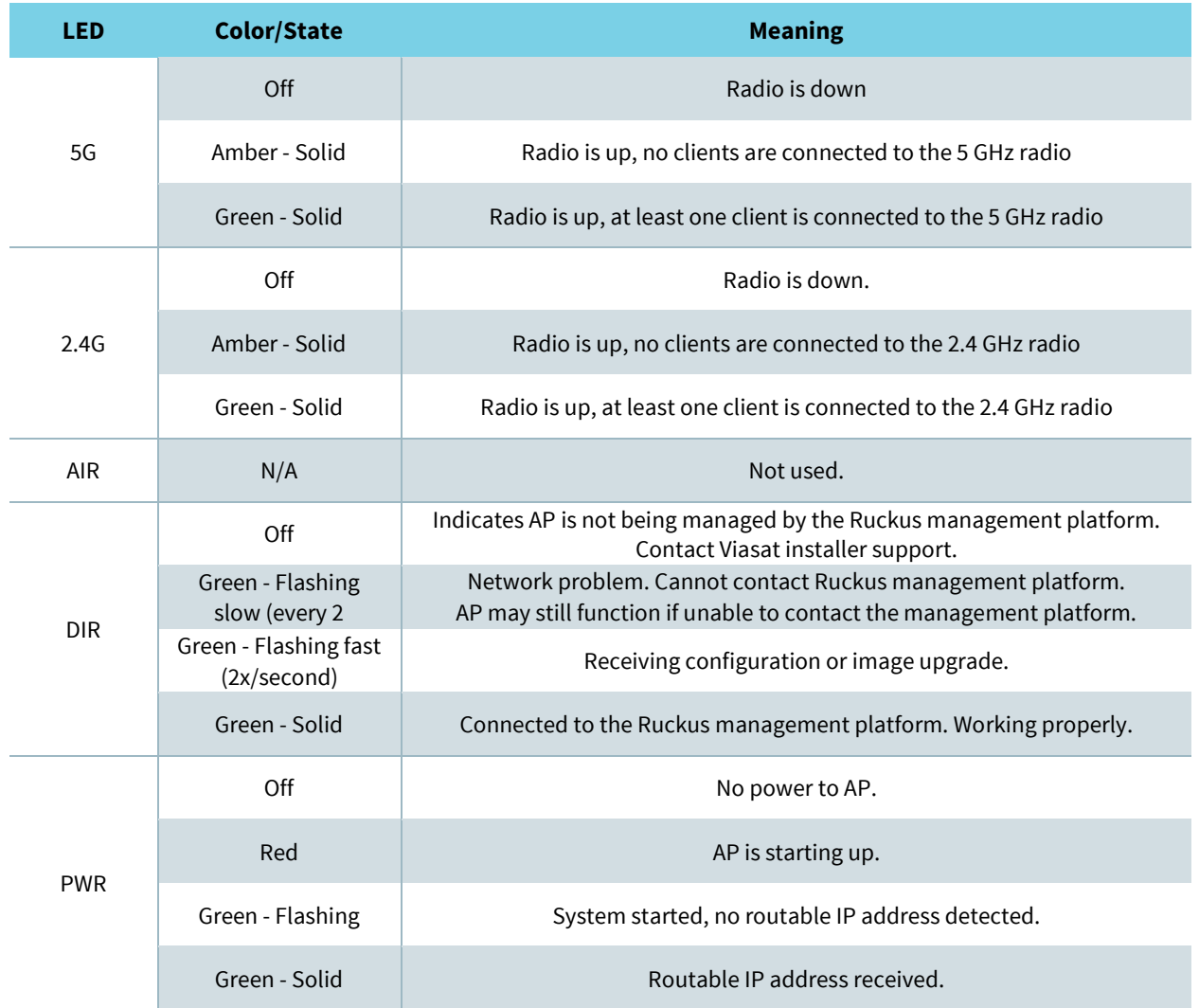

# <span id="page-10-0"></span>**Step 5 | Install inside network equipment**

Install the controller and PoE injector/s in a secure, climate-controlled location near the satellite modem and a power outlet. Do not place equipment on top of the controller.

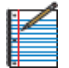

**NOTE:** Ensure the equipment is easily accessible for future support. Avoid installing near a microwave, **NOTE:** Ensure the equipment is subset of the signal.

#### **Modem to controller**

**NOTE:** If the customer already has Business Voice, skip this step. Proceed to **Controller to PoE Injector**.

- 1 Place the controller near the satellite modem.
- 2 Connect the blue Ethernet patch cable from the modem to Port 1 on the controller.

**NOTE:** When using the SB2+ modem, the controller must be plugged in to Port 1 (next to the white phone port). The other ports will not work.

**3** Plug in the power cable from the controller into the power source.

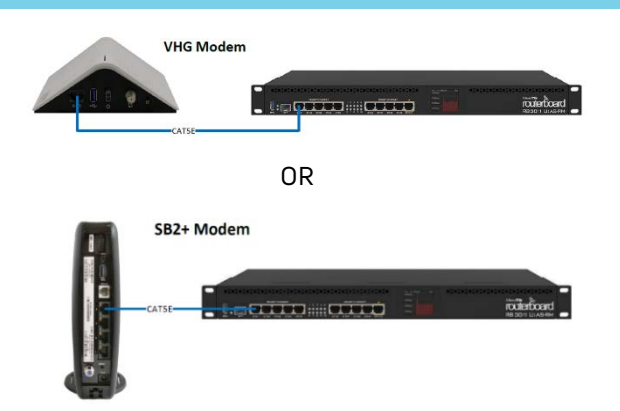

#### **Controller to PoE injector**

- 1 Connect one end of a yellow Ethernet patch cable into one of Ports 2-5 on the controller.
- 2 Then connect the other end into the LAN port on the PoE injector Repeat this step for each additional PoE Injector.

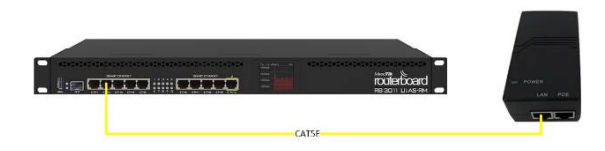

#### **PoE injector to indoor AP**

- 1 Connect one end of the standard CAT5e Ethernet cable into the POE port on the PoE injector.
- 2 Then connect the other end of the Ethernet cable into the POE IN Ethernet port on the back of the AP.
- **3** Plug the PoE injector/s into the power source.
- 4 After boot-up, verify that the PWR LED on the AP is a steady green.
- 5 Repeat this step for each additional AP.

#### **PoE injector to outdoor AP**

- 1 Connect one end of the outdoor-rated Ethernet cable into the POE port on the PoE injector.
- 2 Then connect the other end to the cable through the cable gland assembly to the Ethernet port on the front of the AP. (See Step 1 of the Outdoor AP [installation instructions](#page-25-0) on page 25.)
- **3** Plug the PoE injector/s into the power source.
- 4 After boot-up, verify that the PWR LED on the AP is a steady green.
- **5** Repeat this step for each additional AP.

#### <span id="page-11-0"></span>**Step 6 | Auto-configure equipment**

The controller and AP/s are set up to automatically configure and register with Viasat through the Installer Portal. To initiate this process, the MAC Address of the controller must be entered into the Installer Portal, which triggers discovery of the equipment.

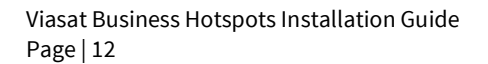

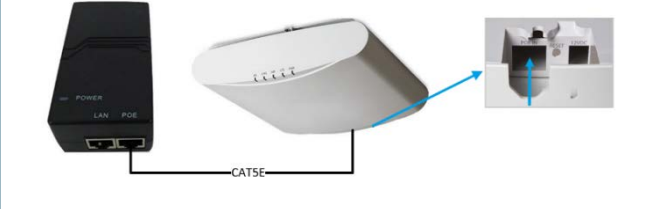

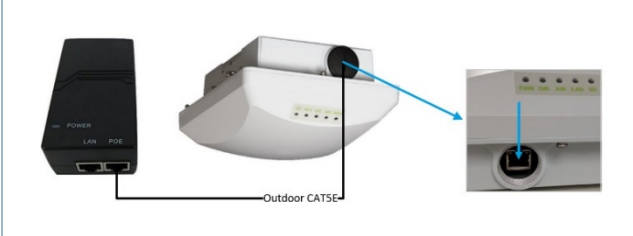

#### 1 To access the Installer Portal, using a smartphone, go to

[https://partners.wifi.viasat.com/install/bhlogin](https://partners.wifi.viasat.com/install/login) and log in using your FSM Tech ID and the order ID found in the **notes** section in FSM.

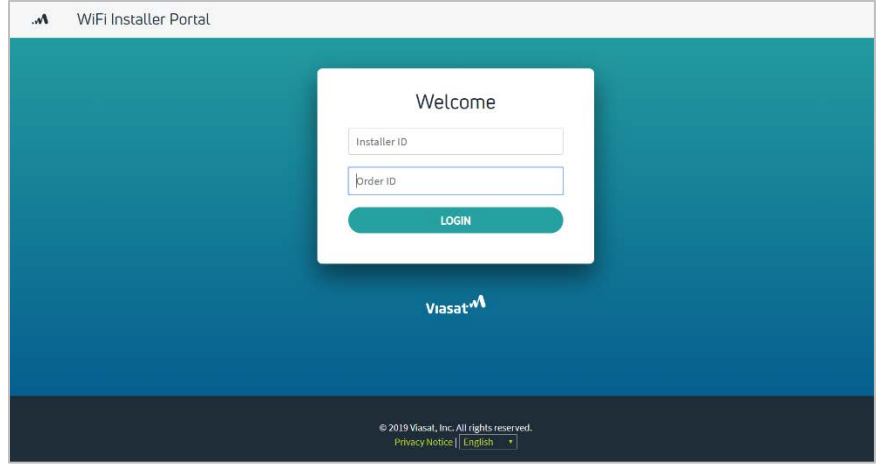

**NOTE:** If the customer location is in an area with limited cell phone coverage, use your laptop and connect to Port 10 on the controller to start the configuration process. During the process, the internet access will be interrupted. If the progression appears to have stalled, unplug the network cable to the laptop and plug it back in. Then log out of the portal and log back in. If this does not resolve the issue, contact Installer Relations at **(888) 278-6869** and select **Option 1** (Hotspots).

2 Once logged in, the order confirmation appears, showing the installation address and order details (satellite details will not display on Hotspots orders currently).

Confirm the equipment listed in the order details matches what was shipped. If there is a discrepancy, contact Installer Relations immediately. The equipment must match for the installation to occur (no partial Wi-Fi installations). Click **next** to confirm the order details.

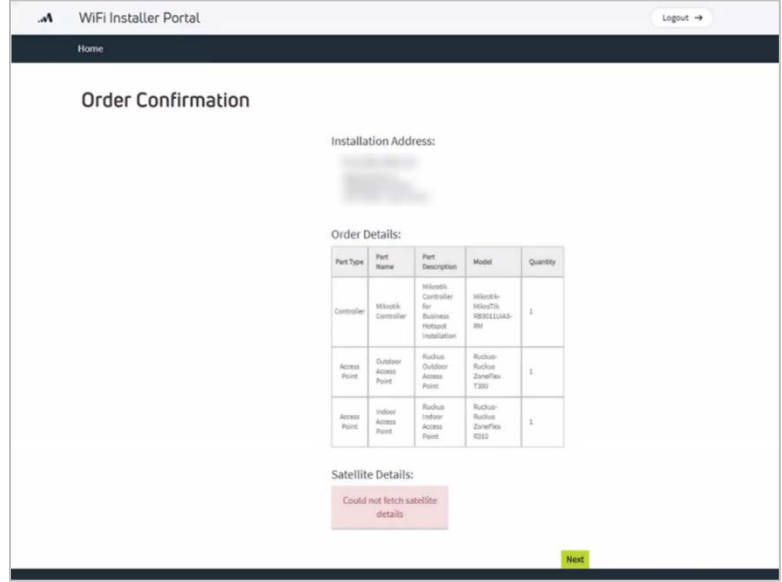

3 Enter the correct **MAC address** for the controller.

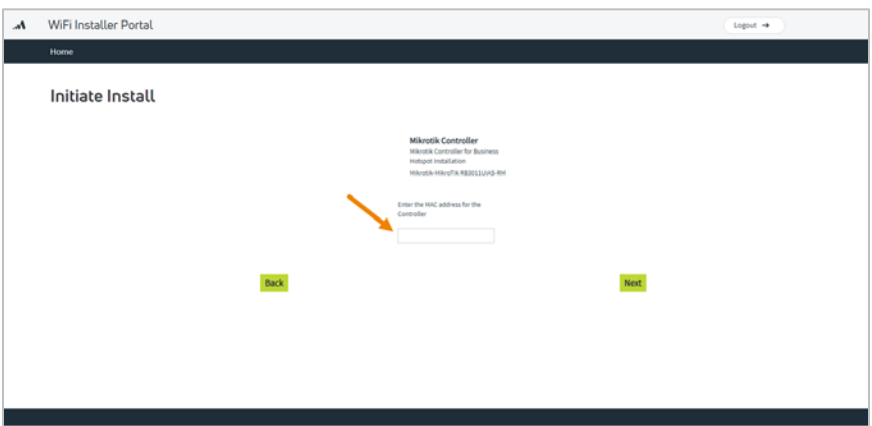

The MAC Address can be found on a sticker on the back of the controller. It is the first of the two listed; the other will not work with the Installer Portal.

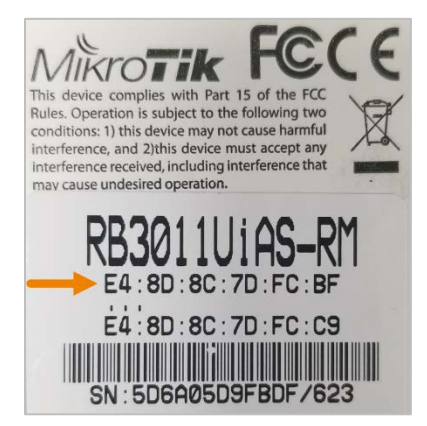

Click outside the MAC address field, and then click **next**.

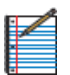

**NOTE:** After entering information in the required field/s on each page, click outside the field before clicking **next** to proceed.

4 Once auto-configuration begins, the status changes.

The **controller** progression is:

- **»** Discovering
- **»** Configuring
- **»** Qoi
- **»** Configuring
- **»** Installed

The **AP** progression is:

- **»** Discovering
- **»** Configuring
- **»** Installed

The equipment will show as pending until it begins the discovery process.

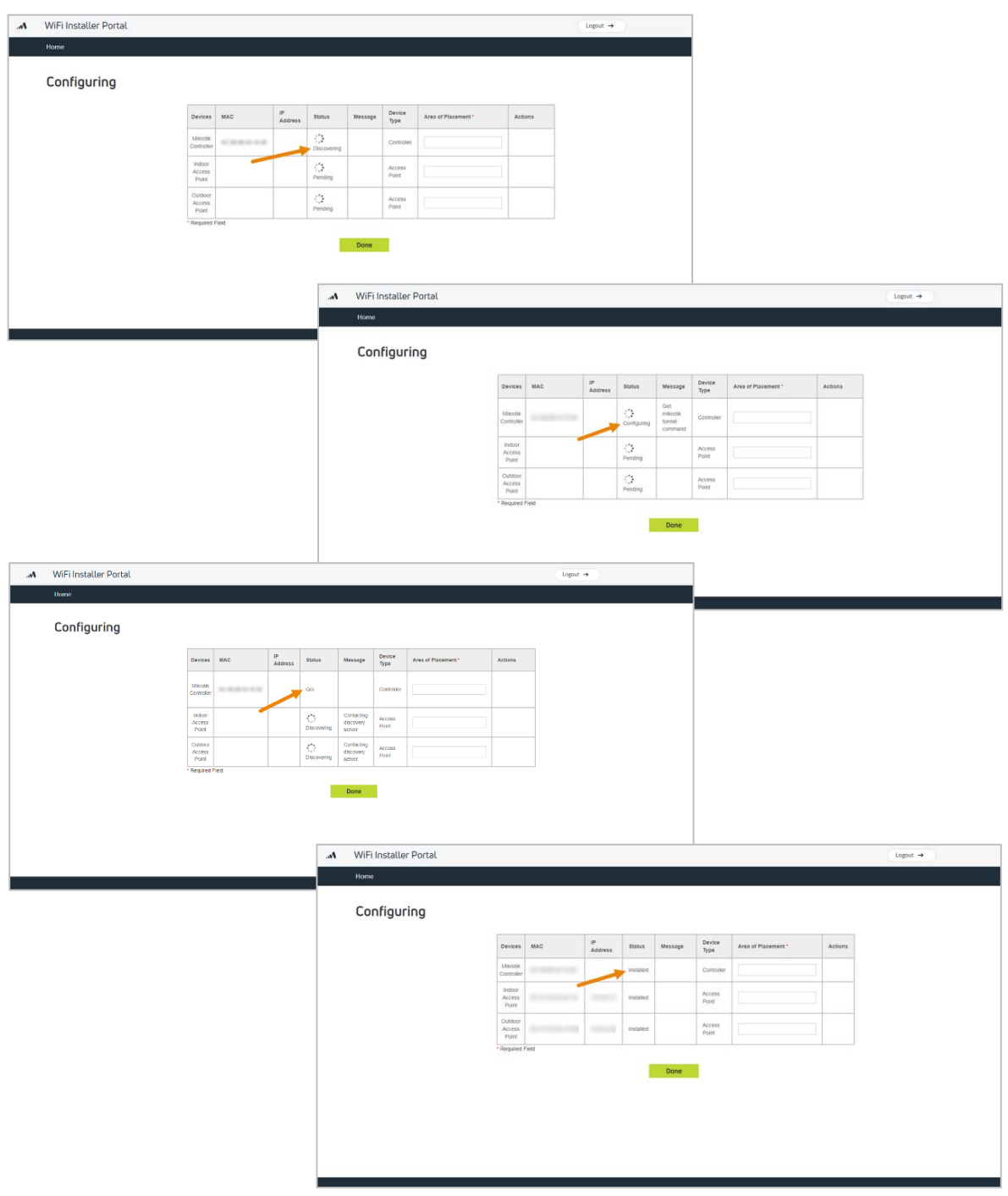

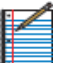

**NOTE: Discovering** takes approximately 2-3 minutes for each device. **Configuring** the controllertakes 5-10 minutes, while the APs can take 15-20 minutes each as the firmware updates. The AP/s will configure while the controller is in **qoi** status. Then the controller will return to **configuring** status for up to one minute before showing as **installed**. If the configuring phase takes more than 20 minutes, begin troubleshooting (see #6 below).

5 The **message** column provides more detailed information on what each device is doing during the discovering, configuring, and qoi phases. The status messages will indicate how the configuration is progressing.

Each message should display from a few seconds to 5 minutes. Some may not display if that process happens quickly.

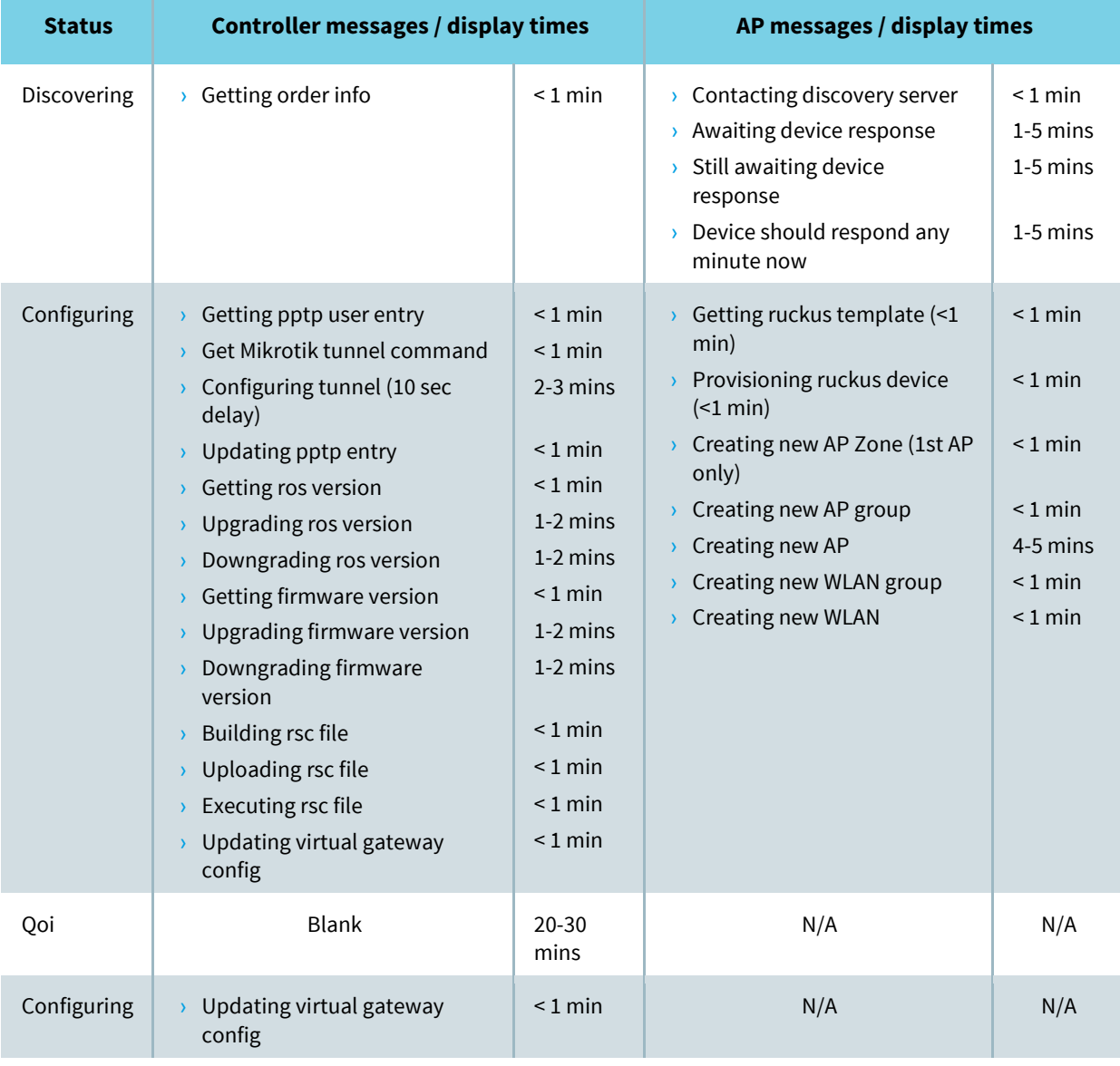

If the same message displays for more than 5 minutes, begin troubleshooting (see #6 below).

- 6 To troubleshoot the controller if it is stuck in the **discovering** status:
	- **»** Verify power is turned on
	- **»** Verify cable connected to Port 1 is seated tightly
	- **»** Verify status light for the port is illuminated

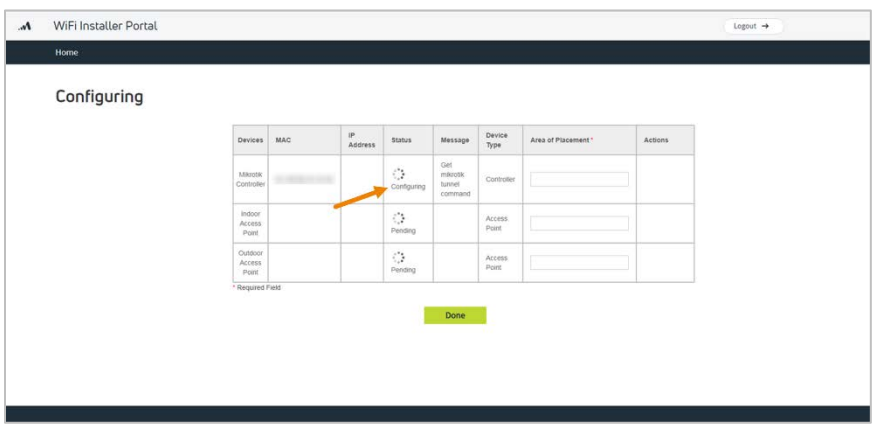

If an AP is stuck in the **discovering** status:

- **»** Verify it has power (check for lights on the AP)
- **»** Test the Ethernet cable
- **»** Reboot the AP

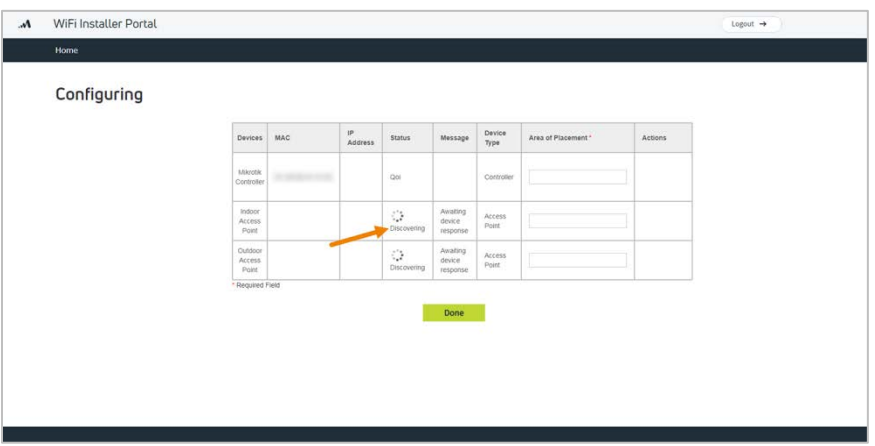

If the controller is stuck in the **configuring** status and the last message displayed was **updating firmware version**, reboot the controller.

If the process doesn't start again automatically, then log out and log back in to the portal. Confirm the order and re-enter the MAC address. The configuration should resume from the point it stopped previously. If it does not, contact Installer Relations for technical assistance.

7 If you receive an error message, click the **retry** button to start the configuration process again for that device.

If that doesn't work or you continue to receive an error, log out of the portal and then log back in. Confirm the order and enter the MAC address again to resume the configuration. Depending on where in the process the error occurred, it may successfully configure. If not, contact Installer Relations for technical assistance.

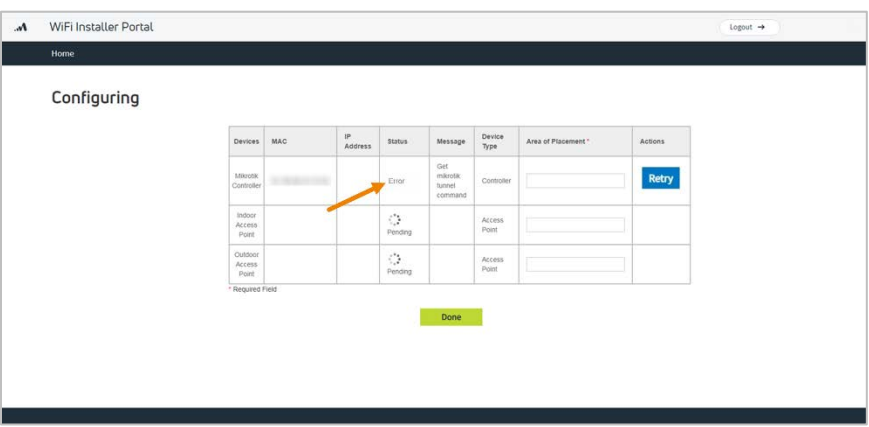

8 When the status for all equipment changes to **installed**, check the Wi-Fi signal on a mobile device. Both the private and public SSIDs should be visible when selecting a network on the mobile device.

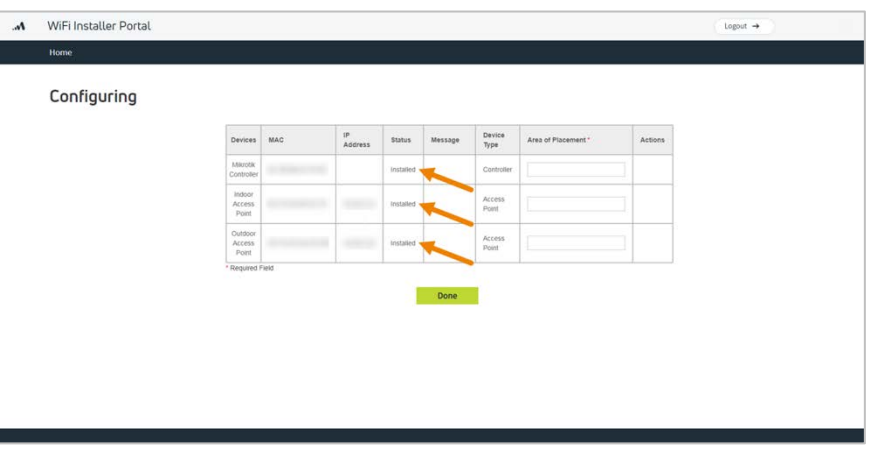

The SSIDs are set to the following defaults:

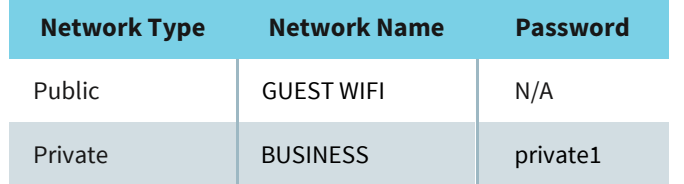

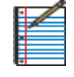

**NOTE:** Advise the customer to change their SSIDs and private network password on their Management Portal when reviewing the Quick Start Guide with them.

9 After checking the Wi-Fi signal, enter the **area of placement** for each device.

The area of placement is the physical location where the equipment was installed (i.e., "next to modem" or "ceiling mount").

This information **must** be entered to complete the installation, otherwise the customer's management portal will not work correctly.

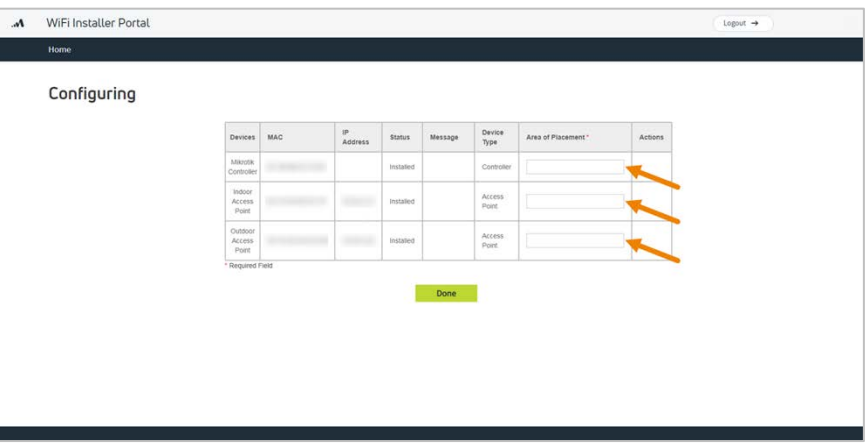

10 Click **done** when finished, and then a confirmation message will display indicating the installation is complete. Close the message and log out to exit the portal, or simply close the browser.

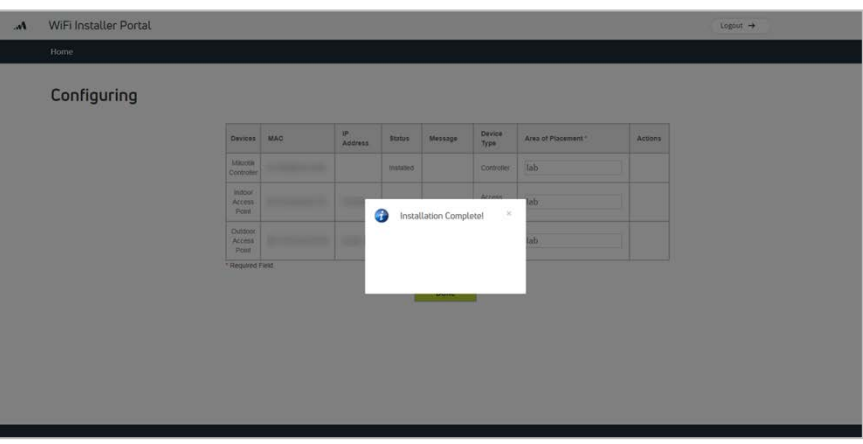

#### <span id="page-18-0"></span>**Step 7 | Tie down outdoor cables**

After testing the equipment, tie down the cables for the satellite antenna and outdoor AP/s. Remember to ensure any holes penetrating the building are sealed.

# <span id="page-19-0"></span>**Step 8 | Basic troubleshooting**

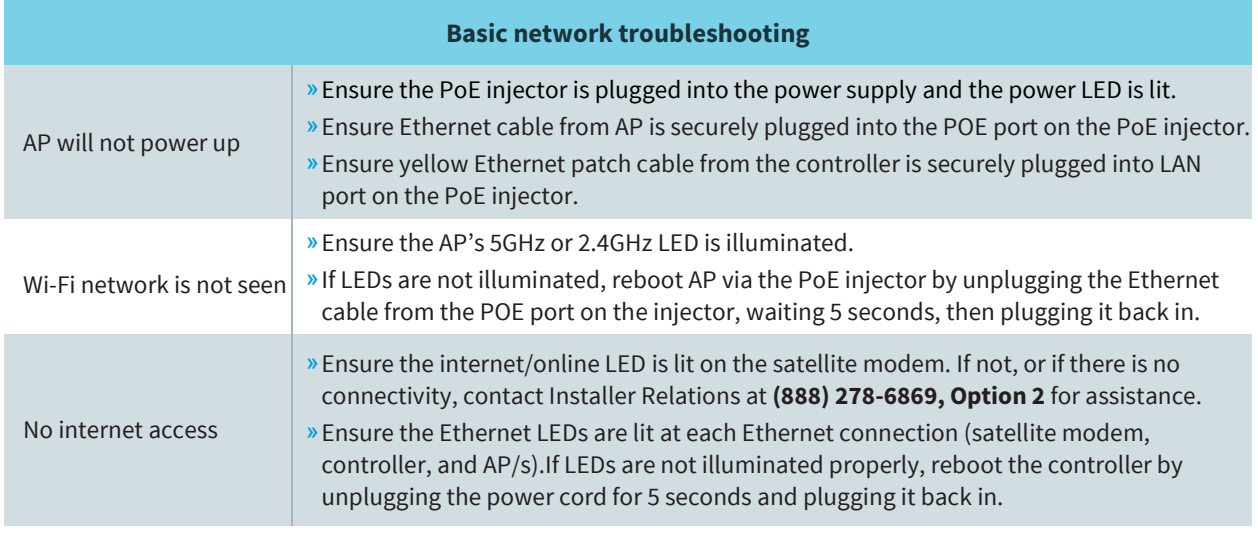

**NOTE:** Ruckus outdoor APs are designed to be water resistant. When properly installed, some water may collect in the channel surrounding the radome. This should not affect service and does not necessitate replacement if the AP is not working properly. Full troubleshooting should be completed before requesting replacement of an outdoor AP.

If you encounter issues that cannot be resolved by the troubleshooting steps listed above, contact Viasat Installer Relations at **(888) 278-6869, Option 1** for Hotspots technical assistance.

# <span id="page-19-1"></span>**Step 9 | Complete documentation**

The installation is not complete until all points of the installation have been documented in LiveQC, a video chat service that is accessed through FSTechSupport, available in Android and Apple app stores.

- 1 Log in to the FSTechSupport app using your tech ID and password.
- 2 Enter the job number and select LiveQC to be placed in queue for the next available agent.
- 3 The agent will request the FSM ID, Tech ID, customer name, address, and phone number, service region, account number, work order type, and work order close reason.
- 4 Next the agent will request video inspection of different aspects of the installation to indicate on their form if it passes, fails, or is not applicable. See the table below for information requested by the agent.

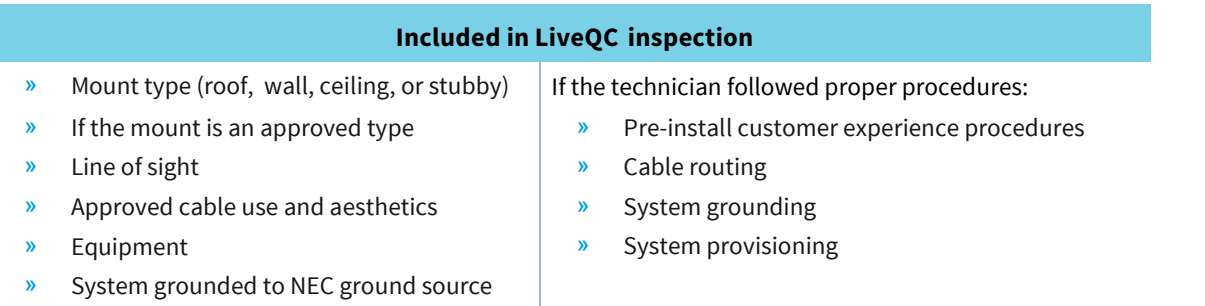

5 Finally, pictures will be uploaded to LiveQC:

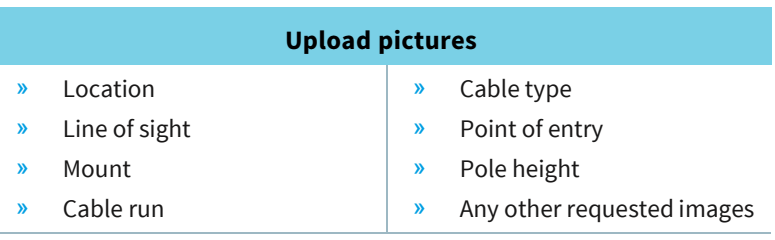

6 Any additional notes or comments may be added as needed.

#### <span id="page-20-0"></span>**Step 10 | Review Quick Start Guide with customer**

A Business Hotspots Quick Start Guide for the customer is included with the network equipment. Review the guide with the customer to ensure they are aware of key information about their Wi-Fi network:

- » How to access the public and private networks
- » How to access the management portal and portal user guide
- » How to secure their private network by changing the network name and password on the management portal
- » How to contact customer support.

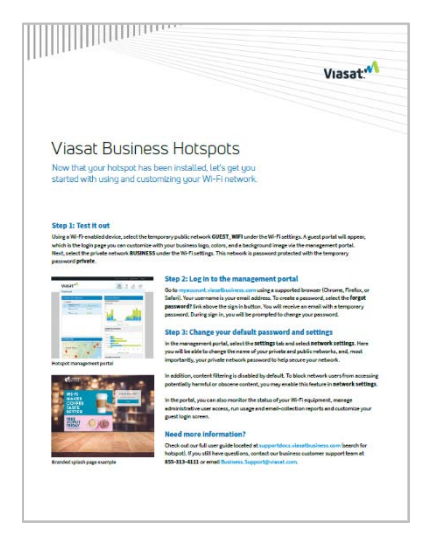

Need help? Contact Viasat Installer Relations at (888) 278-6869, Option 1 for Hotspots technical assistance.

# Access Point mounting instructions

Viasat Business Hotspots Installation Guide Page | 22

<span id="page-22-0"></span>Ruckus outdoor AP installation

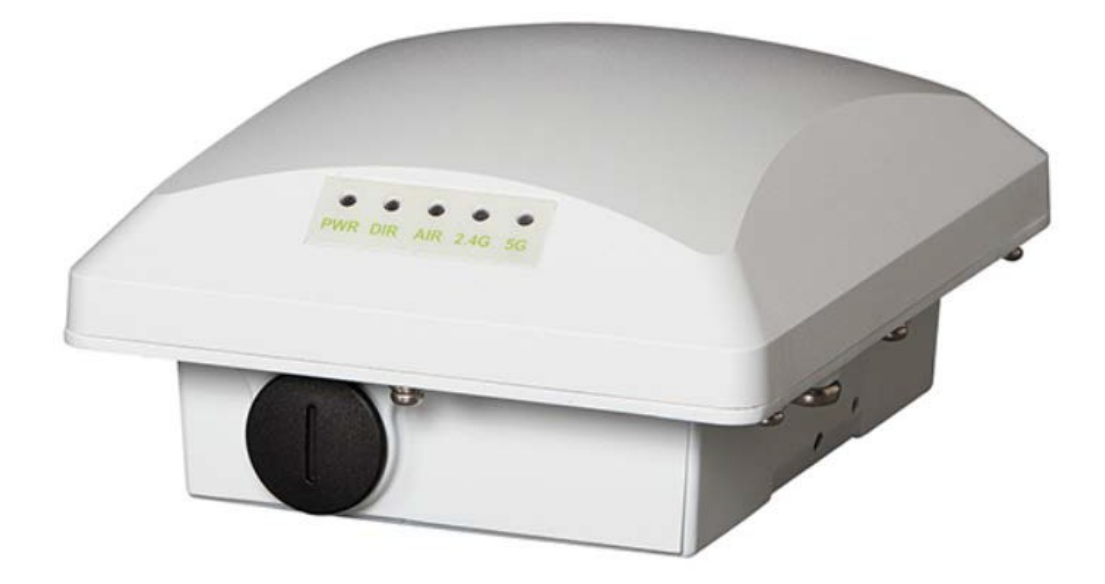

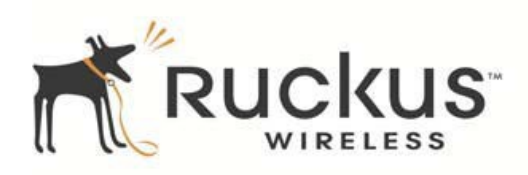

# **Overview**

This section provides step-by-step instructions on how to install the Ruckus Wireless Outdoor Access Point.

# Package contents

- » One outdoor AP (A in Figure 1); includes one wall- or pole-mounting bracket and one 12mm M6x1 earth ground screw with split lock and flat washers
- » One M25 data cable gland (B in Figure 1)
- » Ground wire with lug (C in Figure 1)
- » Pole/wall mount bracket kit (D in Figure 1)
- » Four steel pipe clamps

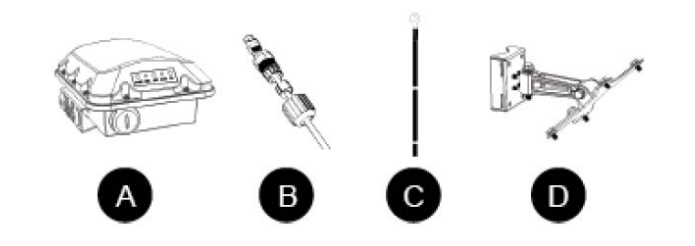

*Figure 1: AP field-installation package contents*

# Setup requirements

- » Torque wrench or torque screwdriver with sockets and bits
- » Small flat-blade screwdriver
- » No. 2 Phillips screwdriver
- » Long-nose pliers
- » Wire stripping and terminal crimping pliers
- » Outdoor-rated CAT5e Ethernet cable
- » Electric drill with drill bits and installer-supplied wall anchors, flat washers, and hex nuts for flatsurface mount
- » Pipe/pole or sturdy flat surface

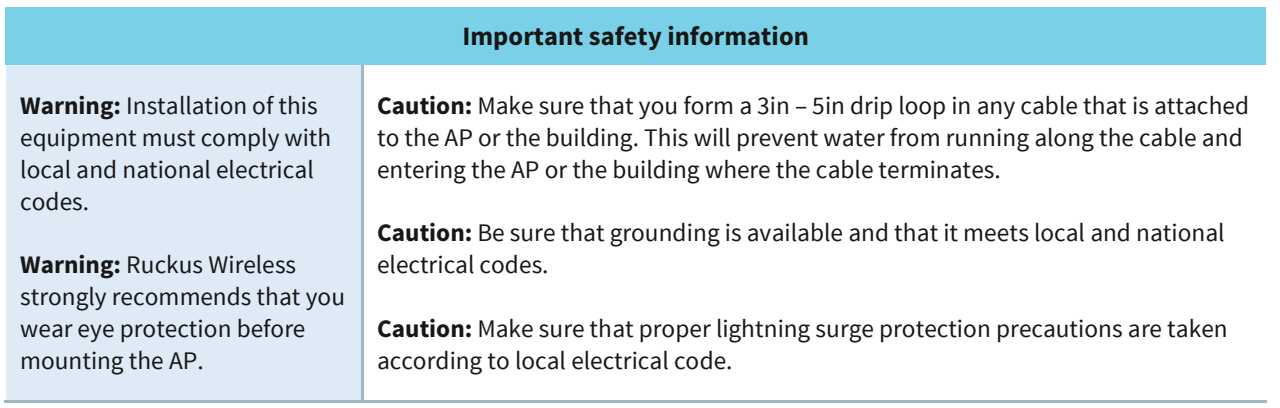

# Access point coverage

The Ruckus outdoor access point is best deployed where internal-antenna lateral beamforming can provide the greatest reach and throughput to a wide coverage area, or to provide the greatest distance between APs in a connecting mesh device. See Figure 2 for optional side view coverage patterns.

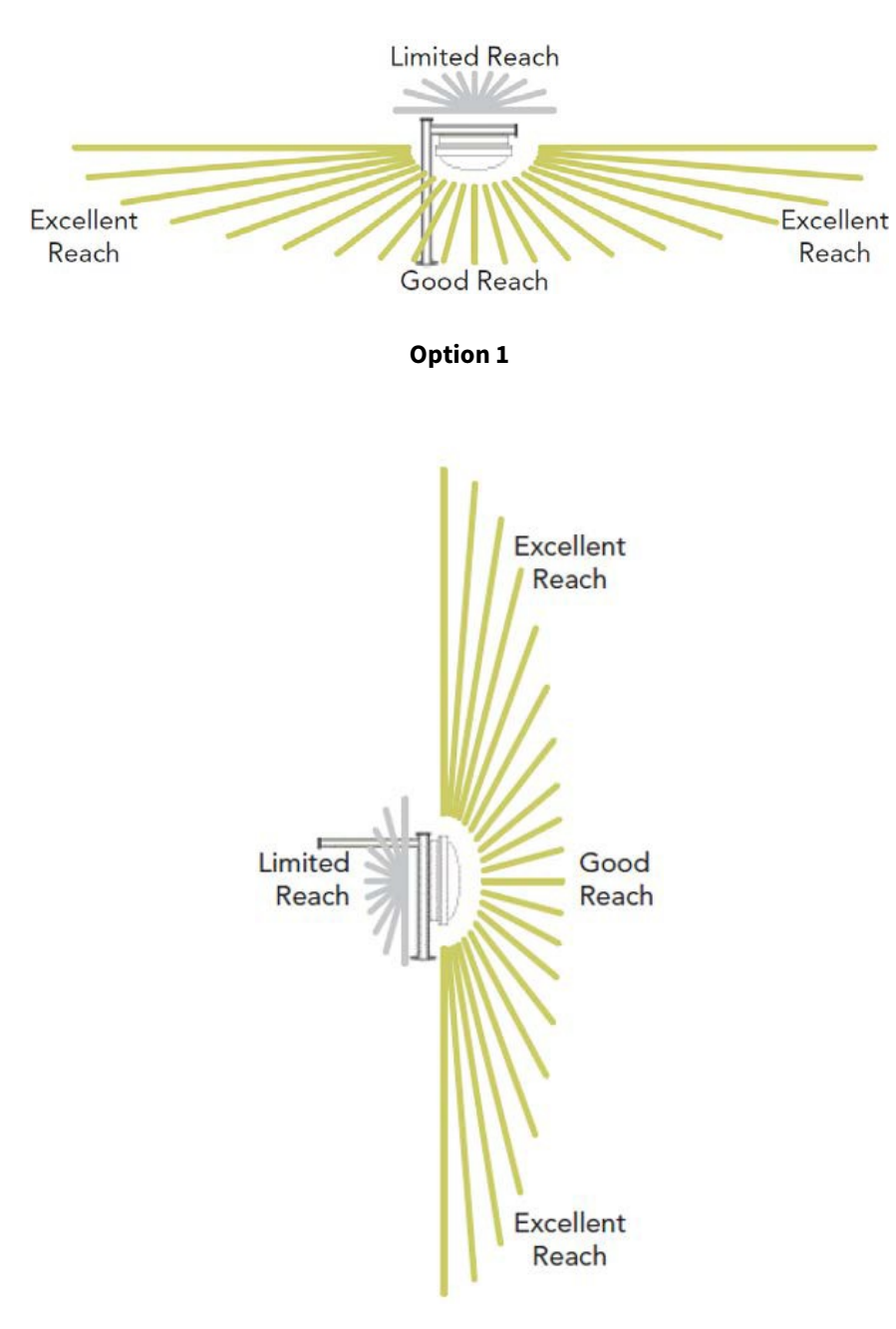

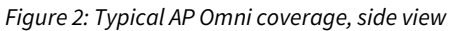

**Option 2**

# <span id="page-25-0"></span>Installation instructions

# **Step 1 | Connect and seal Ethernet cable**

The AP uses one RJ45 (Ethernet) cable for Power over Ethernet (PoE). Connect and seal the cable using the M25 data cable gland (B in Figure 1). normally

1 Use a wide flat-blade screwdriver to remove the blanking cap from the AP. Feed the end of the RJ-45 (Ethernet) cable through the sealing nut, rubber O-ring, clamping ring assembly and cable gland base. Do not seat the clamping ring and rubber O-ring into the gland body until the gland body has been torqued.

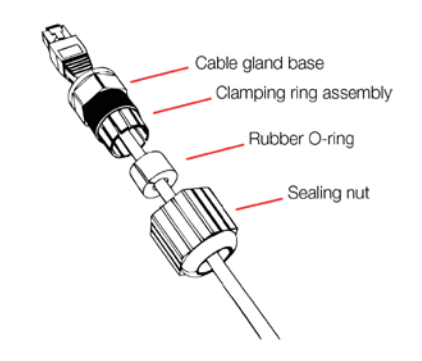

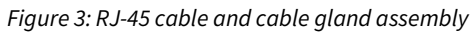

- 2 Connect the cable to the Ethernet port in the AP.
- **3** Tighten the cable gland base into the AP chassis until secure.
- 4 Wrap the clamping ring assembly around the rubber O-ring. Make sure that the clamping ring assembly fully encloses the rubber O-ring.
- 5 Seat the clamping ring assembly and rubber O-ring in the cable gland base.
- **6** Hand tighten the sealing nut.
- 7 Continue with Step 2a | Attach mounting bracket to a flat surface or Step 2b | Attach mounting bracket to metal pole.

# **Step 2a | Attach mounting bracket to flat surface**

1 The AP mounting bracket attaches to the AP using a captive screw. Use a medium flat-blade or No. 2 Phillips screwdriver to loosen the captive screw (A in Figure 4) and pull up on the end of the bracket to remove the bracket from the AP (B in Figure 4).

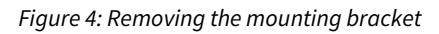

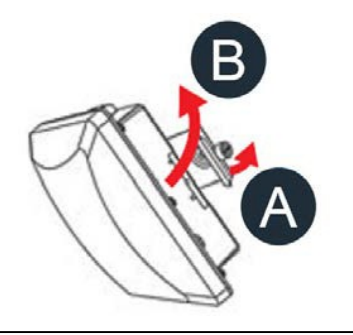

2 Using either of the two options shown in Figure 5, hold the mounting bracket at the location on the mounting surface where you want to mount the AP. Use the holes on the mounting bracket as a template to mark the locations of the mounting holes. The mounting bracket can be mounted to a vertical or horizontal surface to support the AP in the required orientation.

*Figure 5: Mounting bracket on a flat surface*

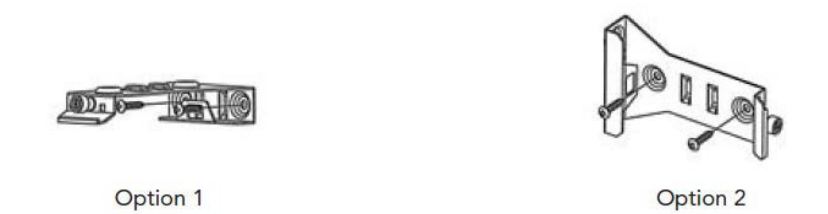

- **3** Remove the mounting bracket from the mounting surface.
- 4 Drill holes required for the installer-supplied mounting hardware.
- 5 Attach the mounting bracket to the flat surface using the mounting hardware.
- 6 Using the mounting hardware instructions, tighten the hardware to secure the mounting bracket.
- 7 Continue with Step 3 | Mounting the AP.

# **Step 2b | Attach mounting bracket to metal pole**

- 1 The AP mounting bracket attaches to the AP using a captive screw. Loosen the screw (A in Figure 4) and pull up on the end of the bracket to remove the bracket from the AP (B in Figure 4).
- 2 Insert the open end of one steel clamp (D in Figure 1) into two of the slots on the mounting bracket. The mounting bracket can be mounted to a vertical or horizontal surface to support the AP in the required orientation.
- **3** If necessary, daisy-chain the other steel clamps to accommodate larger poles.
- 4 Use the clamp(s) to attach the mounting bracket to the pole (Figure 6). Tighten the clamps until secure.

#### *Figure 6: Mounting bracket on a pole*

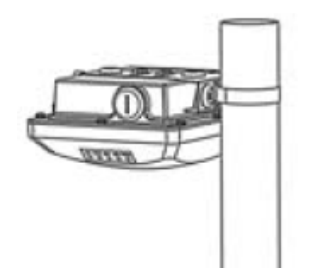

**5** Continue with Step 3 | Mount the AP.

# **Step 3 | Mount the AP**

1 Snap the AP back onto the mounting bracket (A in Figure 6), and use a medium flat-blade or No. 2 Phillips screwdriver to tighten the captive screw to secure the bracket to the AP (B in Figure 7).

*Figure 7: Attaching the mounting bracket to the AP*

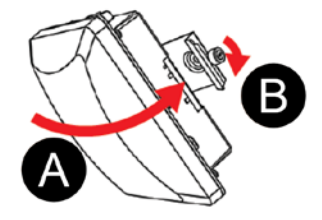

2 Continue with Step 4: Earth Ground the AP.

# **Optional | Lock the mounting bracket to the AP**

If the mounting bracket needs to be locked to the AP, use a matching security screwdriver to screw the installer-supplied locking stainless steel 6mm M3 panhead security screw through the mounting bracket and into the AP chassis.

**CAUTION:** Ensure the locking security screw is no longer than 6mm, otherwise it can damage the AP chassis.

*Figure 8: Locking the mounting bracket to the AP*

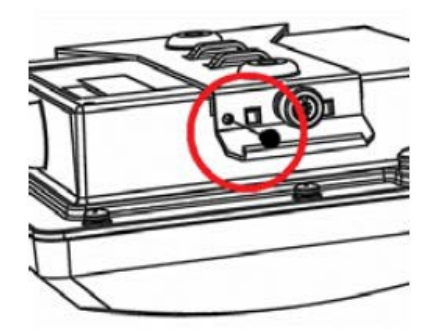

# **Step 4 | Earth ground the AP**

Make sure that earth grounding is available and that it meets local and national electrical codes. Before completing this step, check your local wiring standards for guidance.

Using the supplied ground wire and ground screw/washer set, connect a good earth ground to the AP chassis ground point (Figure 8).

The Ruckus outdoor AP includes one 9mm stainless steel M6x1 earth ground screw with split lock and flat washers.

**CAUTION:** Ensure the ground screw is no longer than 9mm, otherwise it can damage the AP chassis.

*Figure 9: Connect good earth ground to AP*

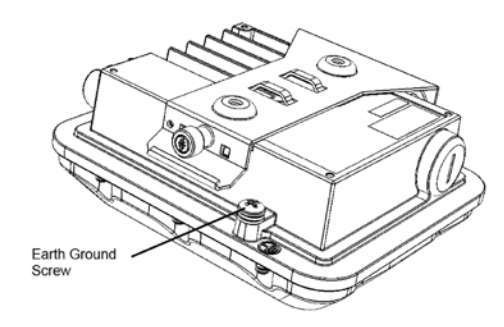

<span id="page-29-0"></span>Ruckus indoor AP installation

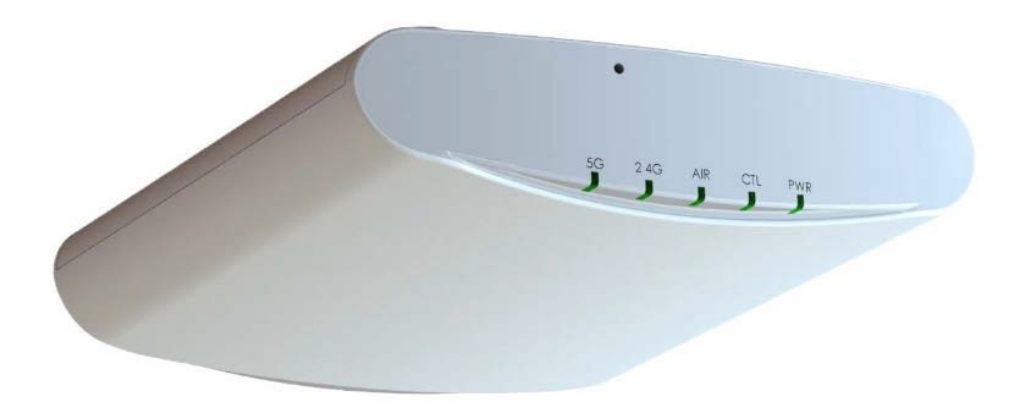

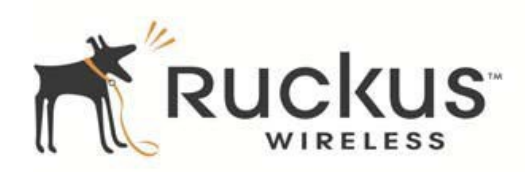

# **Overview**

This section provides step-by-step instructions on how to install the Ruckus Wireless indoor access point.

# Package contents

- » ZoneFlex wireless access point
- » Mounting screws and wall anchors (2)
- » Security screw
- » Unit removal pin

# Setup requirements

One or more of the following:

- » Modem
- » Controller
- » Two CAT5e Ethernet cables
- » PoE injector

# Access point coverage

The location and orientation of the AP play a critical role in the performance of the wireless network. In general, Ruckus Wireless recommends installing the AP away from obstructions and sources of interference and ensuring that the top of the AP is pointing in the general direction of its wireless clients.

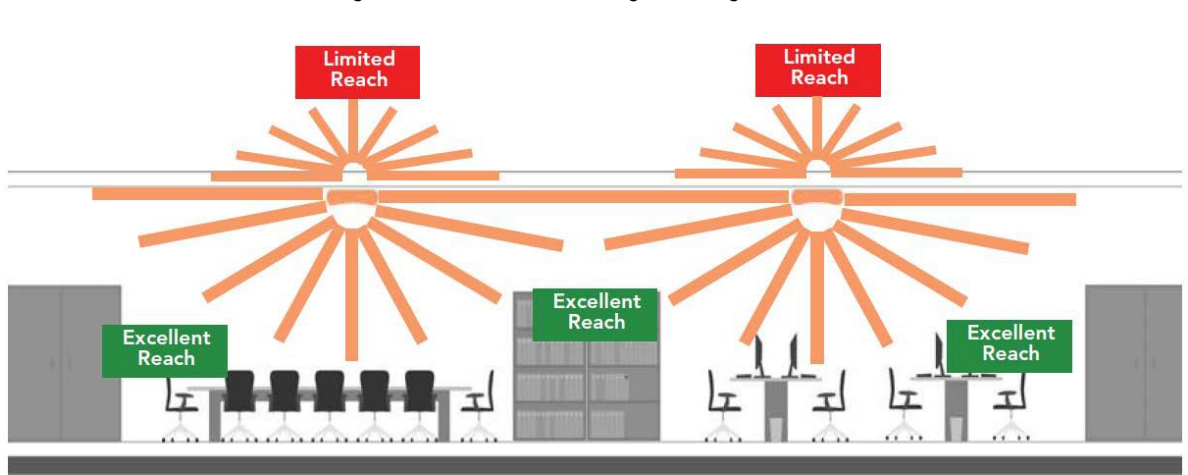

*Figure 1: Recommended ceiling mounting orientation*

When wall mounted, the APs should be staggered to maximize coverage.

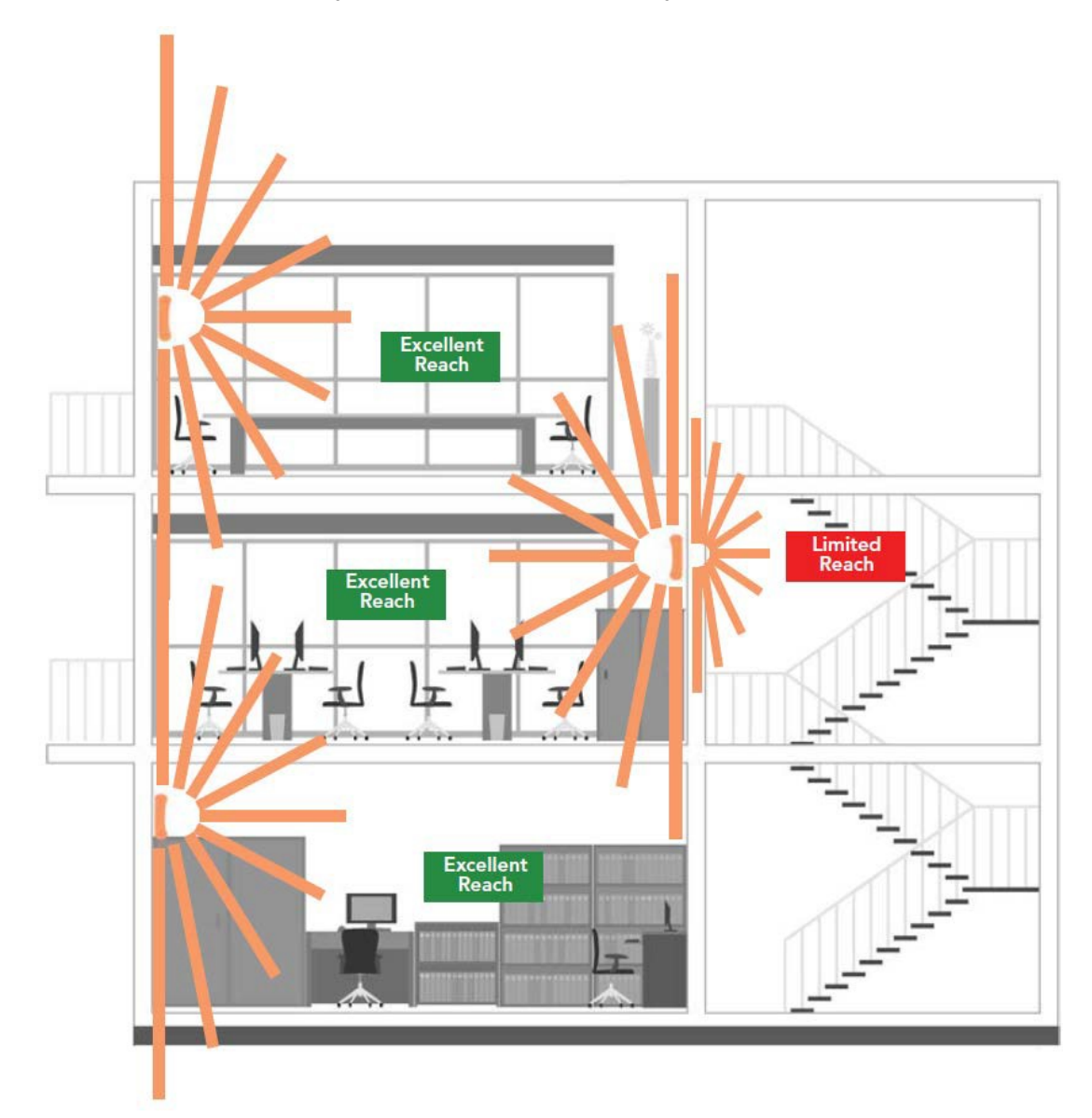

*Figure 2: Recommended wall mounting orientation*

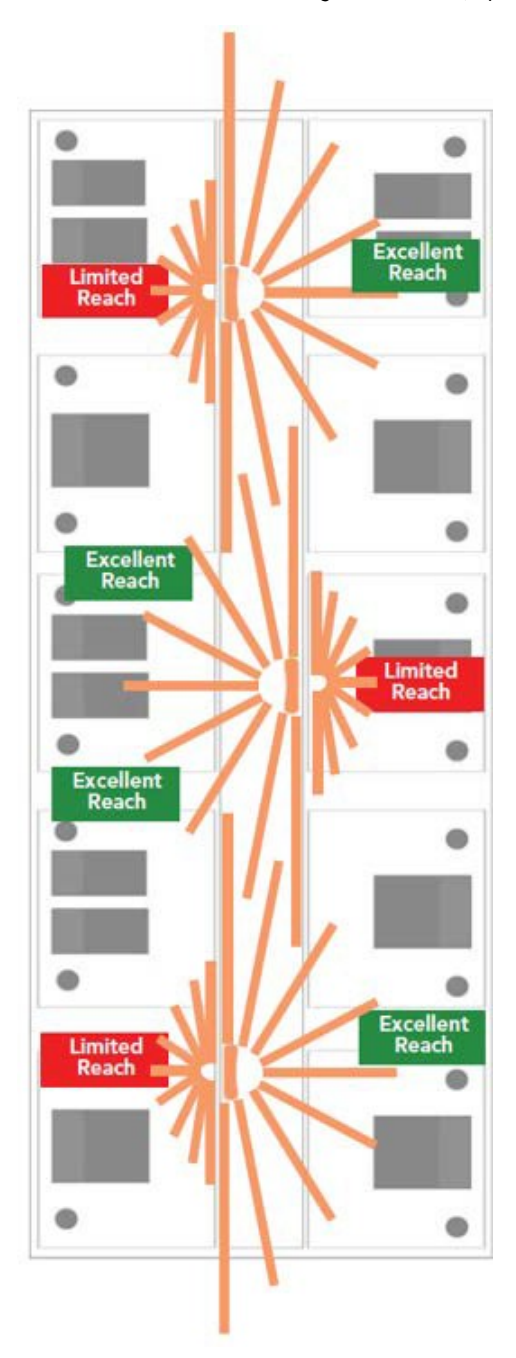

*Figure 3: Recommended wall mounting in a corridor (top view)*

# Installation instructions

Before installing the indoor Access Point (AP), determine which mount type to use: drop-ceiling T-bar (most common), flat surface, or mounting bracket; then mount the AP. The AP can be removed, if needed, for troubleshooting or replacement.

# *Mount the AP on a drop-ceiling T-bar**Figure 4: T-bar mount**Figure 4: T-bar mount*

- 1 Orient the AP so that the T-bar is positioned between the T-bar clips as shown. The top of theAP (blank white part) will face the floor.
- 2 Rotate the AP until the third T-bar clip catches the T-bar and the latch locks the T-bar in place.

Optional: For added security, using a Torx T8 screwdriver, insert the locking screw (A) into the hole near the latch to lock the AP in place.

# *Remove the AP from a drop-ceiling T-bar*

**1** To remove the AP, first remove the security screw (if used), then depress the latch while rotating the AP so that the T-bar clips disengage the T-bar.

# *Mount the AP on a flat surface Figure 5: Flat-surface mount*

- 1 Use the Mounting Template (located at the end of the Indoor AP section of this guide) tomark the locations for two drill holes on the mounting surface.
- 2 Use a 4.75mm (3/16") drill bit to drill holes approximately25mm (1") deep into the mounting surface.
- **3** Insert the factory-supplied anchors (A) and mounting screws (B) into the mounting surface, leaving approximately 6mm (1/4") of the screw heads protruding from the surface.
- 4 Place the AP onto the mounting screws so that the screw heads enter the keyholes on the AP enclosure (C), and gently press down on the AP until the locking tab in the upper AP keyhole locks the AP onto the top mounting screw.

# *Remove the Access Point (AP) from flat-surface mounting screws*

- 1 To remove the AP from the factory-supplied mounting screws, gently press the unit removal pin (A) into the access hole on the end of the AP to release the bracket locking tab in the upper keyhole.
- 2 Push the AP up and pull it away from the mounting screw heads.

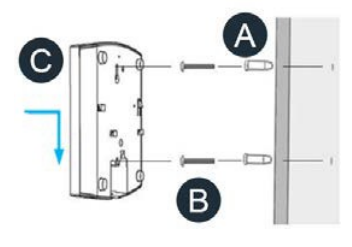

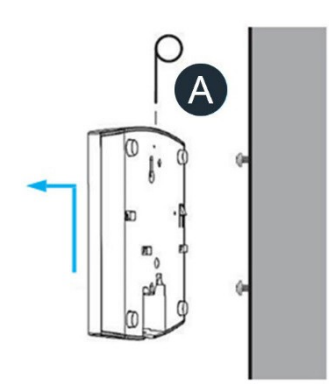

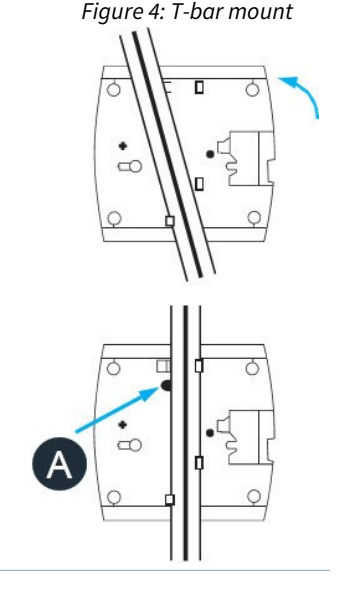

# *Mount the AP using secure mounting bracket Figure 6: Mounting bracket**Figure 6: Mounting bracket*

The included Mount Kit includes a metal mounting bracket and provides greater security when attaching the AP to flat surfaces (walls and ceilings) and poles.

When using the mounting bracket, you will need an electric drill with a 4.75mm (3/16") drill bit, and the four No. 6 zinc-plated screws and plastic wall anchors included with the kit.

If you are mounting the AP on a truss or pole, then you will also need the two installer-supplied stainless steel pipe clamps.

1 If mounting on a flat surface, use the secure mounting bracket as a template to mark the locations forfour drill holes on the mounting surface. There are four screw holes available on the secure mounting bracket.

Fasten the bracket to the flat surface using four mounting screws and plastic wall anchors.

Continue with Step 3.

2 If you are mounting the AP on a pipe or pole, then feed the two installer-supplied stainless steel clamps through the slots on the secure mounting bracket. Use common hand tools to tighten the clamps around the pipe or pole.

After the bracket is attached, continue with Step 3.

- **3** Insert the two studs on the secure mounting bracket (A) into the keyholes on the bottom of the AP.
- 4 Slide the AP toward the Ethernet port until the locking tab in the upper AP keyhole locks the AP onto the top mounting bracket stud.

# *Remove the AP from the secure mounting bracket*

- 1 Gently press the unit removal pin (A) into the access hole on theend of the AP to release the bracket locking tab in the upperkeyhole.
- 2 Slide the AP toward the unit removal pin and remove the AP from the bracket.

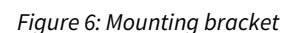

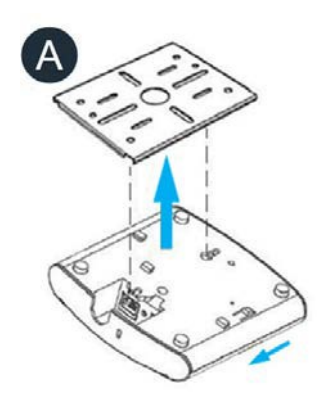

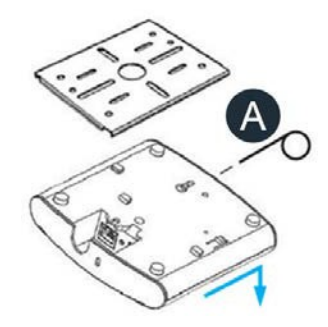

# *Mounting template*

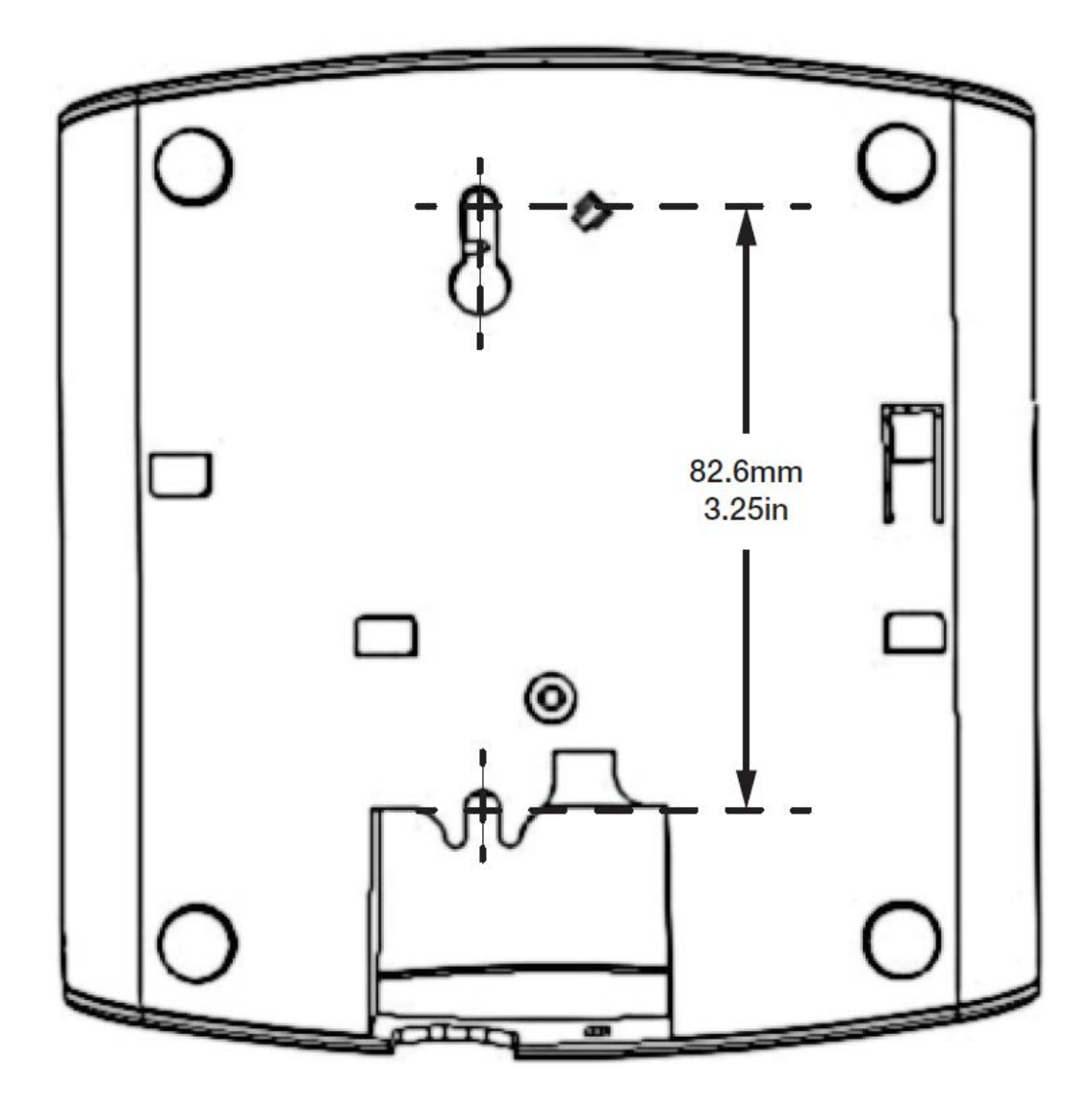

# Low-profile "stub" mount installation

Viasat Business Hotspots Installation Guide Page | 37

# <span id="page-37-0"></span>Low-profile ("stub") mount installation

Outdoor equipment may be installed using this Viasat-approved pole-mounting solution. The low-profile pole mount is typically used on rooftops. The instructions below are also available in the Low-Profile "Stub" Mount [Job Aid](http://www.wildbluetools.com/content/FS/30/31/LowProfileStubMountJobAid.pdf#search=%22low%20profile%20pole%20mount%22) located in the *eGuide.*

# Prepare for low-profile "stub" mount

#### **Step 1 | Surfaces**

The *only* approved location for a low-profile pole mount is a sloped roof:

**NOTE:** Use the low-profile (stub) mount with a non-penetrating mount

- » Made of asphalt shingles
- » Not damaged or decayed
- » With no more than 3 layers of shingles

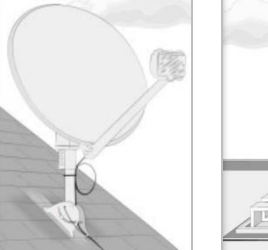

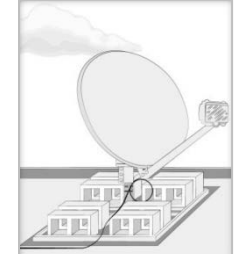

Stub mount Non-pen mount

#### **Step 2 | Structural elements**

for flat roofs.

The approved structural elements for a low-profile sloped roof mount are rafters or trusses.

- $\rightarrow$  The two center 5/16 x 3in. lag screws in the footplate must be secured in the structural elements.
- » The outside corner flanged lag screws must be secured in the roof.

#### **Step 3 | Important considerations**

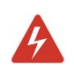

**DANGER!** Locate power lines before you start the installation. These include overhead and **20 underground power lines, electric lights, and power circuits.** 

#### **Step 4 | Other considerations**

- » The ground block must be within 20ft. of the NEC-approved ground.
- » All antennas must be located at least 20ft. from any overhead power lines and 3ft. from any standard power circuit or electric light.
- » Position the mount so that the AP is at least 10ft. above any walkingsurface.

# **Step 5 | Mounting materials for footplate**

The technician must provide the following materials:

» Tar-based sealant (Bishop Tape preferred)

# Attach footplate

The footplate is the centerpiece of the mount, so correctly attaching it to the surface is critically important.

# **Step 1 | Locate structural elements**

Locate the structural elements (rafters) that will place the footplate in position to meet all of the appropriate considerations listed above.

**NOTE:** Use a deep-scan stud finder to locate the rafter/structuralelements.

# **Step 2 | Mark and predrill center hole**

Hold the footplate in the center of the rafter and mark the top center hole. Remove the footplate and predrill 1/8in. hole on the mark.

# **Step 3 | Mark and predrill remaining holes**

Use a level to verify that the center line of the footplate, defined by the footplate's center holes, is level.

Mark and predrill the bottom center hole.

Mark and predrill the remaining four 1/8in. holes, one in each outside corner.

Always fill any unused holes with tar-based sealant.

# **Step 4 | Secure lag screws**

Cover the bottom of the entire footplate with tarbased sealant.

Secure 5/16 x 3in. lag screws through the top and bottom center holes of the footplate and the rafter. Leave these loose enough to level the footplate.

Correctly align the footplate over the 1/8in. holes. This will allow correct placement directly over rafters or trusses.

Install 5/16 x 2in. flanged lag screws in each of the outside corners. Securely tighten all the screws.

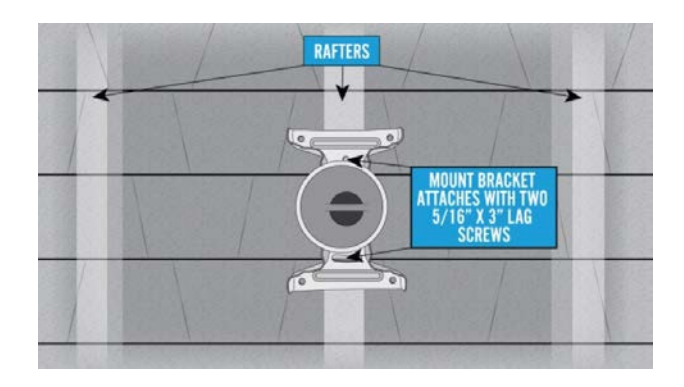

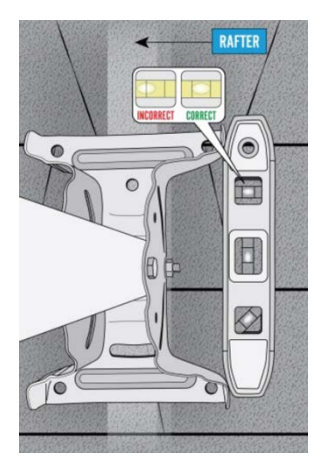

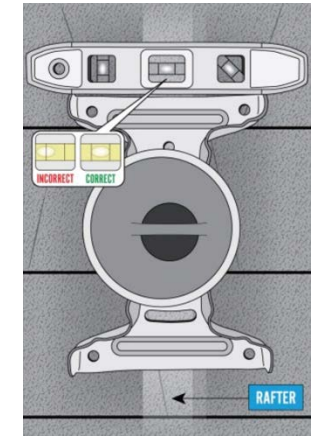

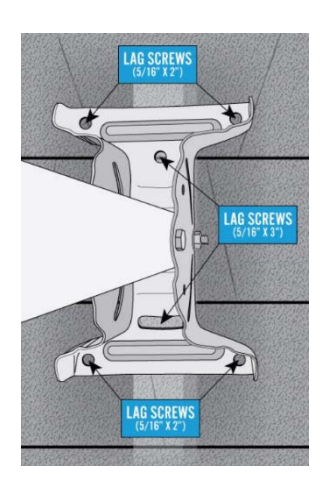

# Adjust mast tube

# **Step 1 | Loosen carriage bolt**

Loosen the 5/16 x 3/4in. carriage bolt that is in the footplate's arched slots and the mast tube.

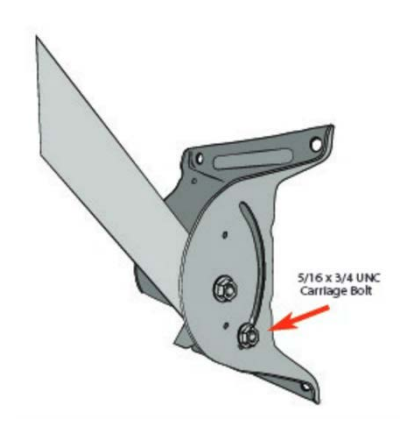

# **Step 2 | Level mount tube and tighten bolts**

Swing the mount tube up and use a level to level the mount tube. Tighten the footplate carriage bolts to ensure the mount is plumb. Complete final mount tube leveling after installing the monopoles.

Once the mast tube is level, perform a quick tug test on the mount to verify that it is stable. Now the outdoor AP can be attached.

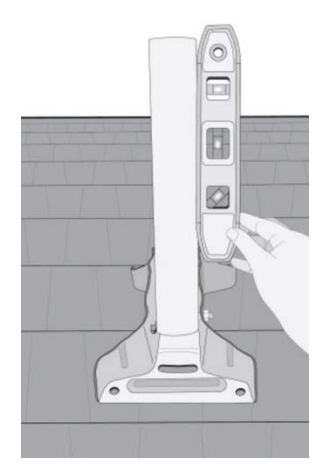

# Terminating Ethernet cable

# <span id="page-41-0"></span>Terminating Ethernet cable

This section outlines step-by-step procedures for terminating Ethernet cable using a crimping tool, UTP cable stripper, and RJ45 connector. Also see th[e Ethernet Cable Prep Job Aid](http://wildbluetools.com/content/FS/110/113/IW6009_EthernetCablePrepJobAid.pdf) located in the *eGuide*.

# **Step 1 | Trim cable**

Using a [crimping tool, t](http://www.cableorganizer.com/crimp-tools/phone-ethernet-crimp-tools.html)rim the end of the cable you're terminating to ensure that the ends of the conducting wires are even.

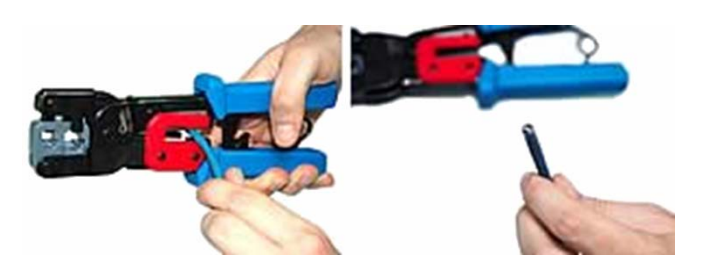

# **Step 2 | Strip jacket**

Being careful not to damage the inner conducting wires, strip off approximately 1 inch of the cable's jacket, using a modular crimpin[g tool o](http://www.cableorganizer.com/network-installation/)r cable stripper.

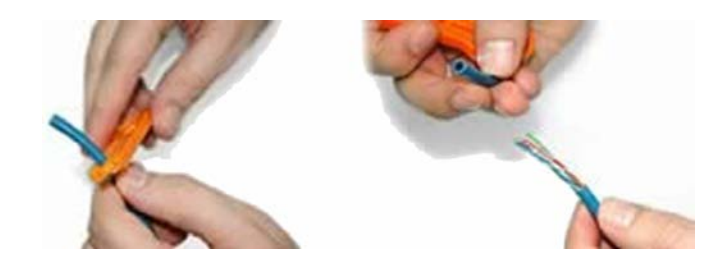

# **Step 3 | Separate wires**

Separate the 4 twisted wire pairs from each other, and then unwind each pair, so that you end up with 8 individual wires. Flatten the wires out as much as possible, since they'll need to be very straight for proper insertion into the connector.

# **Step 4 | Arrange wires**

Holding the cable with the wire ends facing away from you. Moving from left to right, arrange the wires in a flat, side-by-side ribbon formation, placing them in the following order: white/orange, solid orange, white/green, solid blue, white/blue, solid green, white/brown, solid brown.

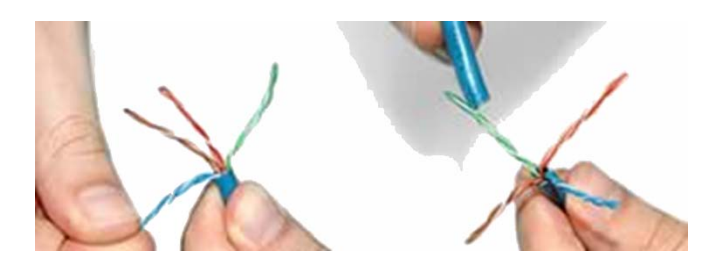

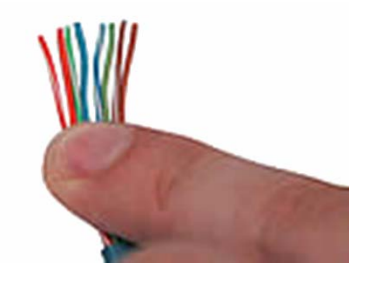

#### **Step 5 | Insert wires**

Holding the RJ45 connector so that its pins are facing away from you and the plug-clip side is facing down, carefully insert the flattened, arranged wires into the connector, pushing through until the wire ends emerge from the pins. For strength of connection, also push as much of the cable jacket as possible into the connector.

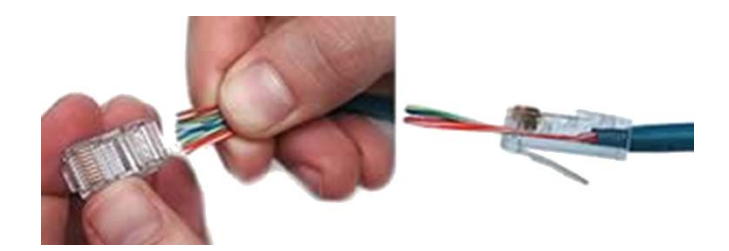

#### **Step 6 | Confirm proper formation**

Check to make sure that the wire ends coming out of the connector's pin side are in the correct order; if not, remove them from the connector, rearrange into proper formation, and re-insert. Remember, once the connector is crimped onto the cable, it's permanent. If you realize that a mistake has been made in wire order after termination, you'll have to cut the connector off and start over.

#### **Step 7 | Crimp plug**

Insert the prepared connector/cable assembly into the RJ45 slot in your crimping tool. Firmly squeeze the crimper's handles together until you can't go any further. Release the handles and repeat this step to ensure a proper crimp.

#### **Step 8 | Repeat**

After the first termination is complete, repeat process on the opposite end of your cable.

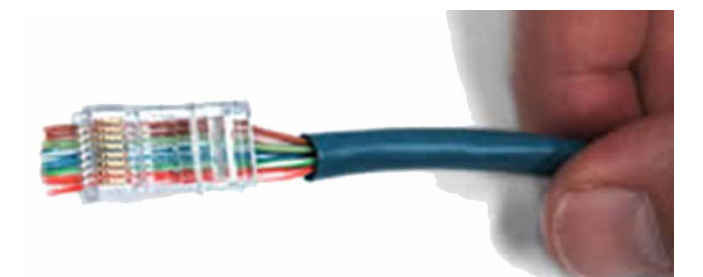

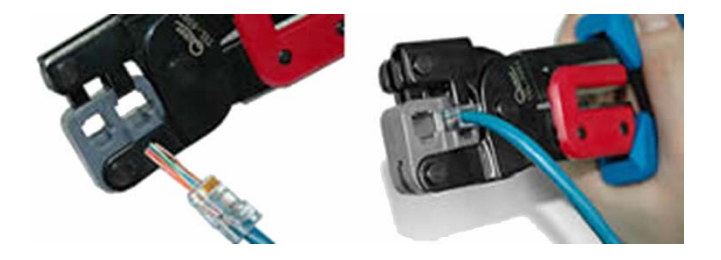

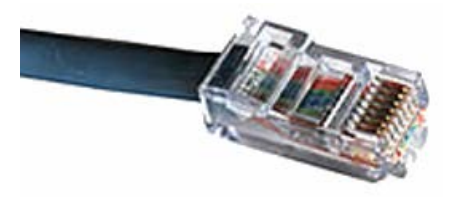

View online a[t http://www.cableorganizer.com/learning-center/how-to/how-to-terminate-RJ45.htm](http://www.cableorganizer.com/learning-center/how-to/how-to-terminate-RJ45.htm)